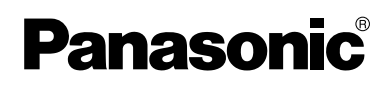

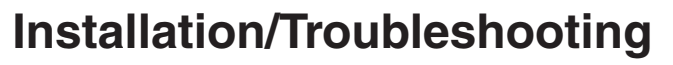

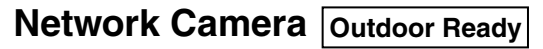

# **Model No. BB-HCM371A**

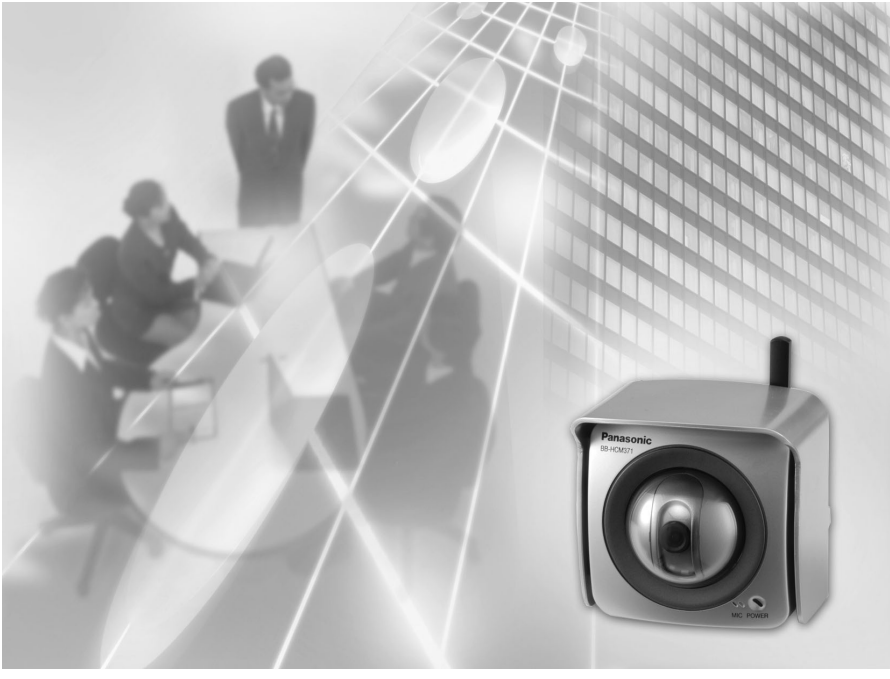

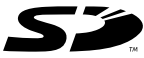

**Please read this manual before using and save this manual for future reference. Panasonic Network Camera Website:<http://panasonic.net/pcc/ipcam/>**

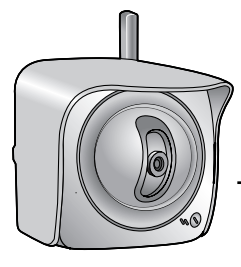

# **Introduction**

#### **How to Use This Documentation**

The camera includes the following 2 manual types.

• **Installation/Troubleshooting (This manual)**

Installation/Troubleshooting provides explanations for accessories included with the camera, the initial configuration, and troubleshooting tips. The Installation/Troubleshooting helps you to easily configure the camera.

• **Operating Instructions (Included on the Setup CD-ROM)** Operating Instructions explains about operations, settings, features and the cleaning method when using the camera.

#### **Abbreviations**

- UPnP is the abbreviation for Universal Plug and Play.
- "Network Camera" is called "Camera" in this Installation/Troubleshooting.

#### **Trademarks**

- Adobe, Acrobat and Reader are either registered trademarks or trademarks of Adobe Systems Incorporated in the United States and/or other countries.
- Ethernet is either a registered trademark or a trademark of Xerox Corporation in the United States and/or other countries.
- Microsoft, Windows and ActiveX are either registered trademarks or trademarks of Microsoft Corporation in the United States and/or other countries.
- Pentium is a trademark or registered trademark of Intel Corporation or its subsidiaries in the United States and other countries.
- SD mark is a trademark of the SD Card Association.
- Screen shots reprinted with permission from Microsoft Corporation.
- All other trademarks identified herein are the property of their respective owners.

#### **System Requirements for your PC**

Your PC (Personal Computer) and network must meet the following technical specifications for the camera to work properly.

#### **For IPv4 Connection**

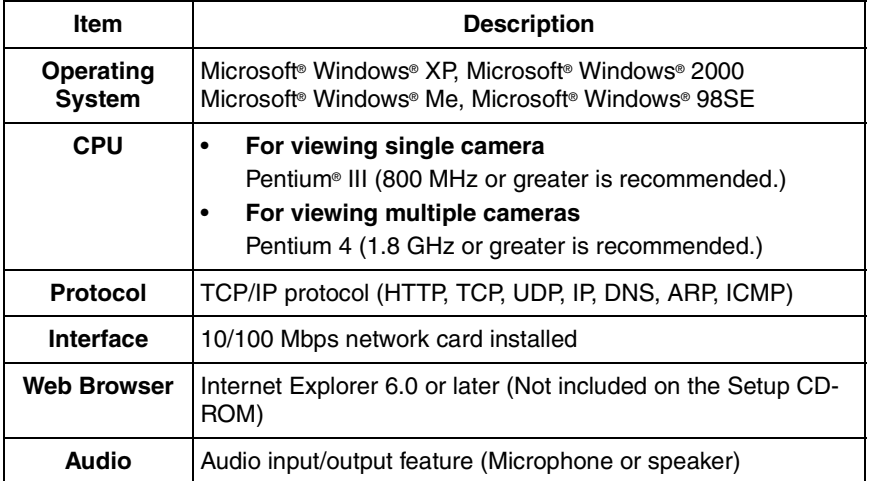

#### **For IPv6 Connection**

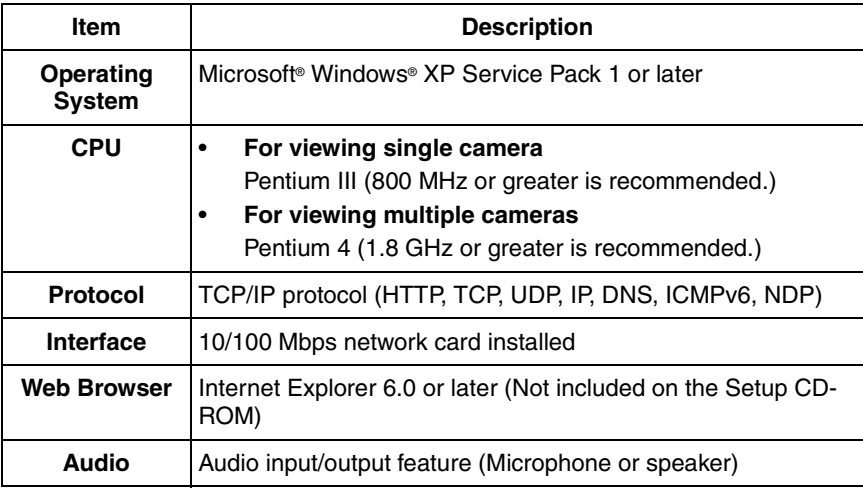

#### **Note**

See Panasonic Network Camera support website at **<http://panasonic.net/pcc/ipcam/>** for details about network environment.

#### **What is IPv6?**

- IPv6 is short for "Internet Protocol Version 6".
- IPv6 was created to address the additional IP addresses that will be needed as the Internet continues to expand.
- IPv6 is expected to gradually replace IPv4, with the 2 coexisting for a number of years during a transition period.
- Though most ISPs (Internet Service Providers) do not yet support IPv6, many local networks already use it. When your ISP supports IPv6, your Panasonic Network Camera will be ready!
- For more information you wish to visit **<http://www.ipv6.org/>**.

# **Table of Contents**

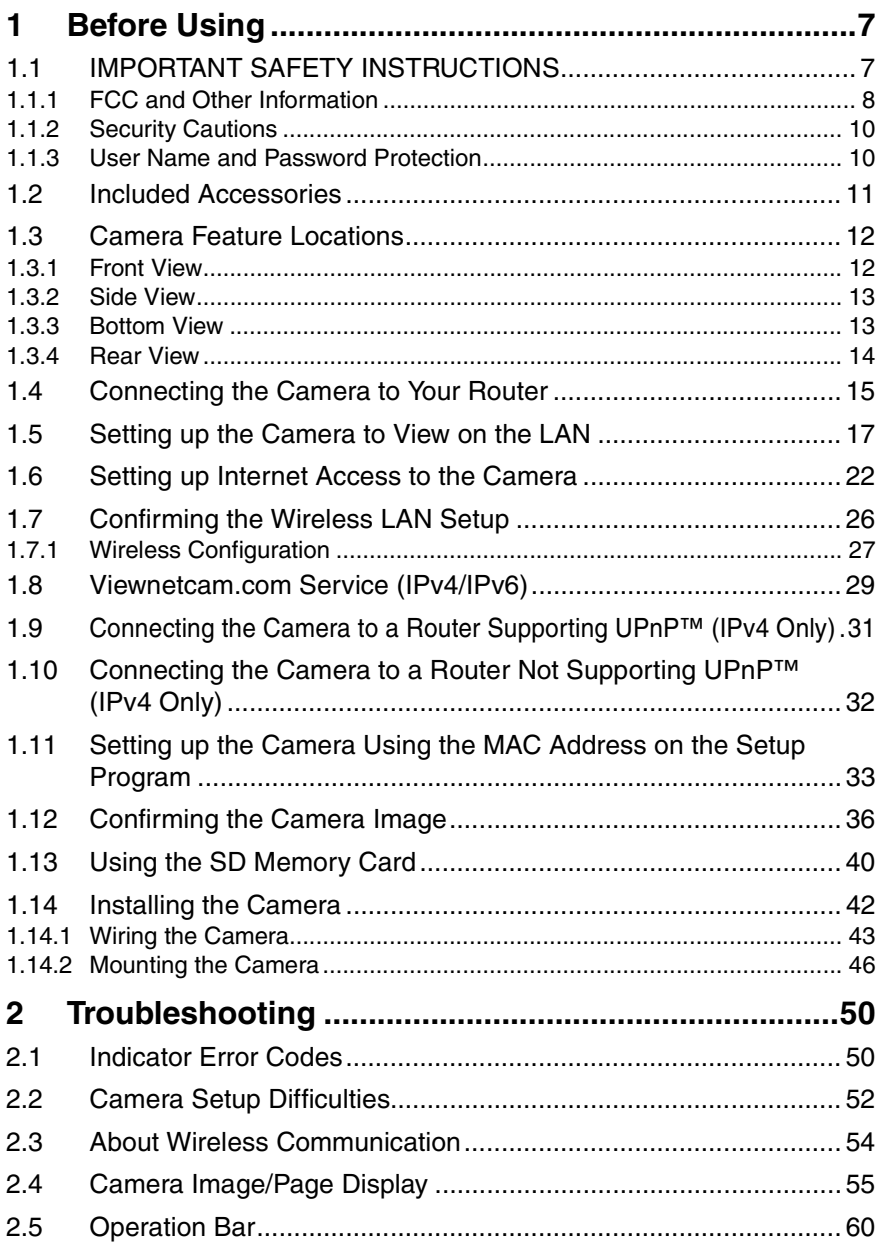

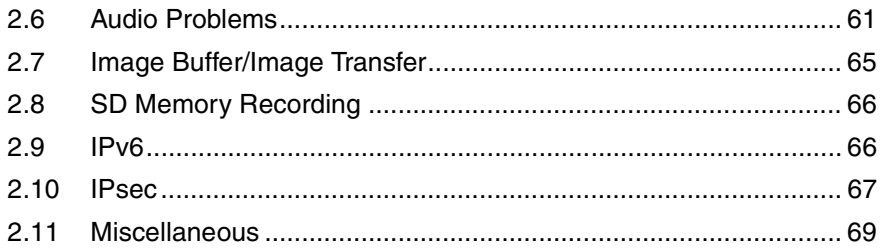

# <span id="page-6-0"></span>**1 Before Using**

# <span id="page-6-1"></span>**1.1 IMPORTANT SAFETY INSTRUCTIONS**

When using this unit, basic safety precautions should always be followed to reduce the risk of fire, electric shock, or personal injury.

- **1.** Read and understand all instructions.
- **2.** Keep these instructions.
- **3.** Heed all warnings.
- **4.** Follow all instructions.
- **5.** After taking away the sand or the dust on the lens cover, wipe the lens cover with a dry cloth.
- **6.** Do not block any ventilation openings. Install in accordance with the manufacturer's instructions.
- **7.** Do not install near any heat sources such as radiators, heat registers, stoves, or other devices (including amplifiers) that produce heat.
- **8.** Protect the AC adaptor cord and AC cord from being walked on or pinched particularly at plugs, convenience receptacles, and the point where they exit from the unit.
- **9.** The AC cord is used as the main disconnect device, ensure that the socketoutlet is located/installed near the equipment and is easily accessible.
- **10.** Only use attachments/accessories such as stand specified by the manufacturer.
- **11.** Do not touch the unit or the AC adaptor cord and AC cord during lightning storms.
- **12.** Unplug the unit when unused for long periods of time.
- **13.** Refer all servicing to qualified service personnel. Servicing is required when the unit has been damaged in any way, such as the AC adaptor, AC cord or plug is damaged, the unit does not operate normally, or has been dropped.
- **14.** The attached AC adaptor and AC cord is intended for indoor use only. Both AC adaptor and AC cord must be waterproofed for outside use.
- **15.** Keep the SD memory card (customer-provided) out of reach of children to prevent swallowing.

#### **SAVE THESE INSTRUCTIONS**

## <span id="page-7-0"></span>**1.1.1 FCC and Other Information**

This equipment has been tested and found to comply with the limits for a Class B digital device, pursuant to Part 15 of the FCC Rules. These limits are designed to provide reasonable protection against harmful interference in a residential installation. This equipment generates, uses and can radiate radio frequency energy and, if not installed and used in accordance with the instructions, may cause harmful interference to radio communications. However, there is no guarantee that interference will not occur in a particular installation. If this equipment does cause harmful interference to radio or television reception, which can be determined by turning the equipment off and on, the user is encouraged to try to correct the interference by one or more of the following measures:

- Reorient or relocate the receiving antenna.
- Increase the separation between the equipment and receiver.
- Connect the equipment into an outlet on a circuit different from that to which the receiver is connected.
- Consult the dealer or an experienced radio/TV technician for help.

Some wireless Cameras operate at frequencies that may cause interference to nearby TVs and VCRs. To minimize or prevent such interference, the base of the wireless Camera should not be placed near or on top of a TV or VCR. If interference is experienced, move the wireless Camera further away from the TV or VCR. This will often reduce or eliminate interference. Operating near 2.4 GHz electrical appliances may cause interference. Move away from the electrical appliances.

#### **Environment:**

Do not install the camera where the temperature is less than -20 °C (-4 °F) or greater than  $+50$  °C ( $+122$  °F). Allow 10 cm (4 inches) clearance around the unit for proper ventilation. Avoid excessive smoke, dust, mechanical vibration, shock, or direct sunlight. The camera is "Splash Resistant" and is not water-proof.

#### **Routine care:**

Wipe the unit with a soft cloth. Do not use benzine, thinner, or any abrasive powder. When you leave the unit unused for a long period of time, disconnect the power cord from the outlet.

#### **If you have any problems:**

Consult an authorized Panasonic Factory Service Center.

#### **FCC RF Exposure Warning**

- To comply with FCC RF exposure requirements in uncontrolled environment:
	- This equipment must be installed and operated in accordance with provided instructions and a minimum 20 cm (8 inches) spacing must be provided between antenna and all person's body (excluding extremities of hands, wrist and feet) during wireless modes of operation.
	- This transmitter must not be co-located or operated in conjunction with any other antenna or transmitter.
- **Medical**

Consult the manufacturer of any personal medical devices, such as pacemakers, to determine if they are adequately shielded from external RF (radio frequency) energy. (The unit operates in the frequency range of 2.412 GHz to 2.462 GHz, and the power output level is 0.14 watts.) Do not use the unit in health care facilities if any regulations posted in the area instruct you not to do so. Hospitals or health care facilities may be using equipment that could be sensitive to external RF (radio frequency) energy.

• Any changes or modifications not expressly approved by the party responsible for compliance could void the user's authority to operate this device.

No responsibility will be taken by our company with respect to consequences resulting from the use, damage or both of the camera.

#### **CR Coin Cell Lithium Battery Information:**

This product contains a CR Coin Cell Lithium Battery which contains Perchlorate Material - special handling may apply.

See www.dtsc.ca.gov/hazardouswaste/perchlorate.

#### **Audio and Video Recording Notice**

PLEASE NOTE that under certain circumstances, audio/video recording may be PROHIBITED by law. This device should be used only in compliance with all applicable federal, state and local statutes.

### <span id="page-9-0"></span>**1.1.2 Security Cautions**

When using this product, take appropriate measures to avoid the following security breaches.

- Leaks of private information via this product
- Illegal use of this product by a third party
- Interference or suspension of the use of this product by a third party

Take the following measures to avoid security breaches:

- To prevent illegal access, keep the update firmware (If you do not have the latest version of firmware, this can lead to blocked access or information leaks).
- You are responsible for the security settings, such as user name and password, to access this product. This information should not be made available to any third parties outside the user group.
- Mount the camera where the camera will not be stolen.
- You are responsible for this product's user information, such as videos, still images and internet contents etc. This information should not be made available to any third parties outside the user group.
- When sending this product to be repaired with a company not related to Panasonic, make back-up copies of files, if necessary, and reset this product to factory default.
- When transferring this product to another party, make back-up copies of files, if necessary, and reset this product to factory default.
- Recorded files stored on the SD memory card can lead to private information leaks. When sending this product to be repaired or transferring it to another party, ensure that the SD memory card is removed.
- When disposing of this product, reset this product to factory default, or erase information by means of electrical deletion or physical dismantlement.
- After the camera is accessed by the administrator, make sure to close the browser for added security.
- Change the administrator password periodically for added security.

#### **Panasonic System Networks Co., Ltd.**

### <span id="page-9-1"></span>**1.1.3 User Name and Password Protection**

**The use of a unique User Name and secret Password is an important tool that will help limit unauthorized individuals from accessing the camera. If you choose to disable this tool, and choose not to limit access by use of a User Name and Password, this may result in access to the camera by unauthorized individuals. (see page 77 of the Operating Instructions in the Setup CD-ROM)**

# <span id="page-10-0"></span>**1.2 Included Accessories**

The following items are provided with the camera. Additional pieces can be ordered by calling 1-800-332-5368.

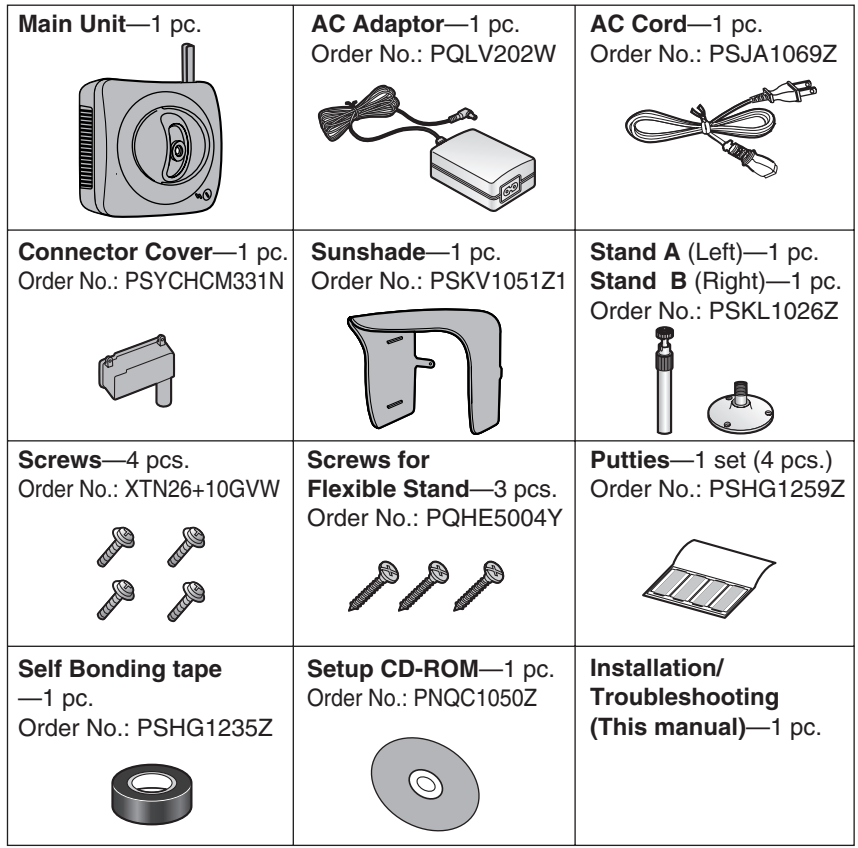

# <span id="page-11-0"></span>**1.3 Camera Feature Locations**

## <span id="page-11-1"></span>**1.3.1 Front View**

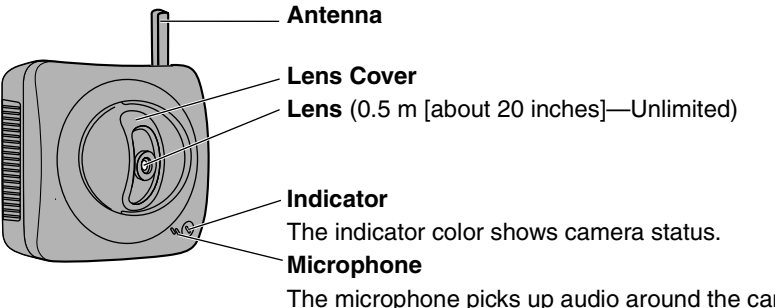

The microphone picks up audio around the camera. (See page 29 of the Operating Instructions on the Setup CD-ROM)

### <span id="page-11-2"></span>**Indicator Display**

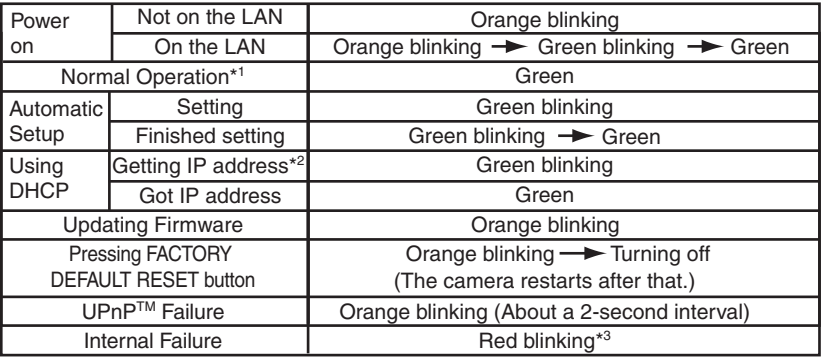

\*<sup>1</sup> The indicator turns orange if the camera is not connected to the LAN.

\*<sup>2</sup> The indicator blinks orange if the camera is not connected to the LAN.

\*3 See page [51.](#page-50-0)

### <span id="page-12-0"></span>**1.3.2 Side View**

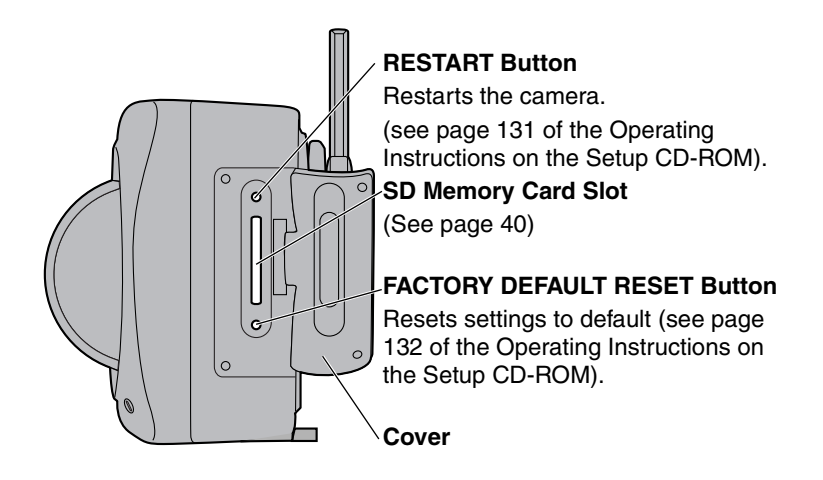

### <span id="page-12-1"></span>**1.3.3 Bottom View**

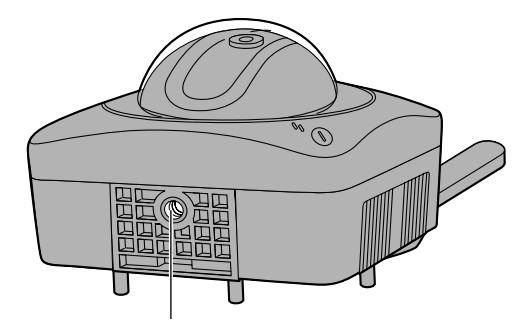

**Stand/Tripod Mounting Hole** (See page [46](#page-45-1) and page [48\)](#page-47-0)

### <span id="page-13-0"></span>**1.3.4 Rear View**

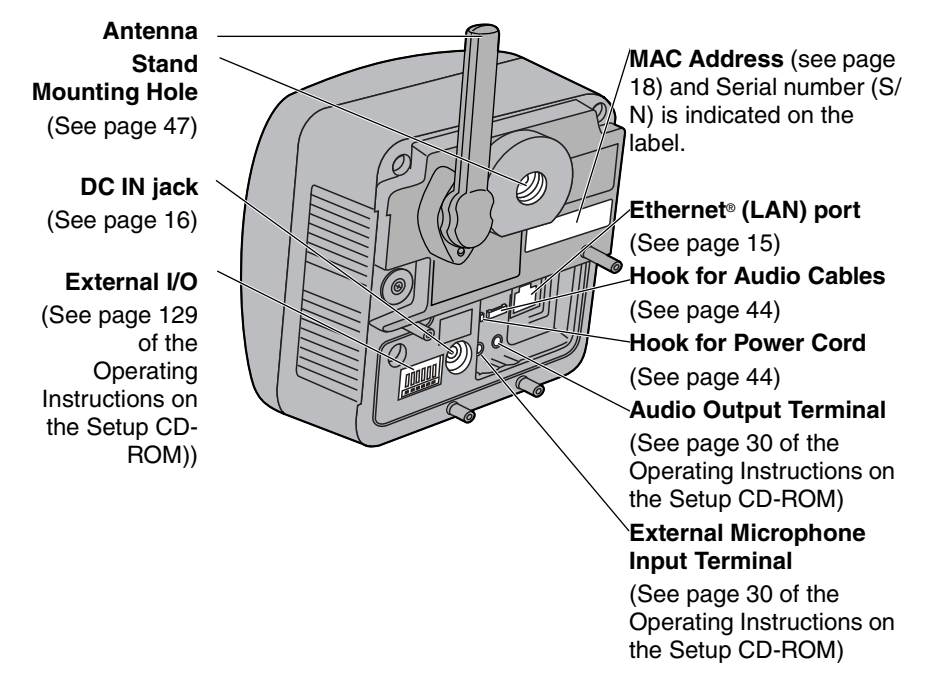

#### **Note**

When installing the external microphone and external speaker outdoors, they must be for outdoor use.

# <span id="page-14-0"></span>**1.4 Connecting the Camera to Your Router**

Connect the camera to your router with an Ethernet cable to set up the camera.

**1.** Connect the Ethernet cable (customer-provided) to the camera.

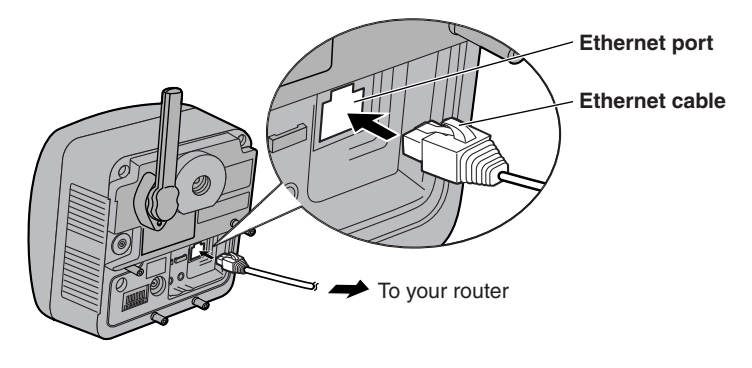

#### **Note**

These instructions assume your PC is already connected to the Internet and your network includes a router.

**2.** Connect the Ethernet cable to your router.

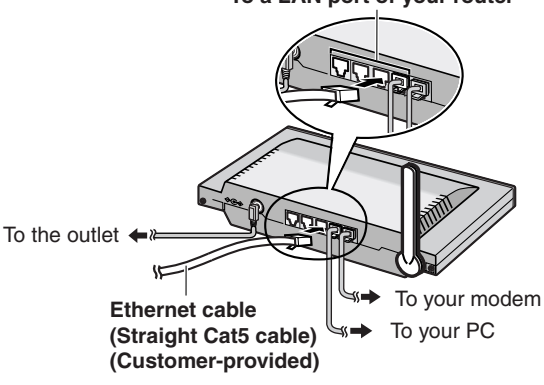

**To a LAN port of your router**

- <span id="page-15-0"></span>**3.** Connect the AC adaptor cord to the DC In jack, and plug the AC cord into the outlet.
	- The AC cord is used as the main disconnect device, ensure that the socket-outlet is located/installed near the equipment and is easily accessible.
	- Use only specified Panasonic AC adaptor PQLV202 (Order No. PQLV202W).
	- If the indicator does not light green, see page [50](#page-49-1) and page [51.](#page-50-0)
	- A noise can be heard during pan/tilt operation. This is normal.

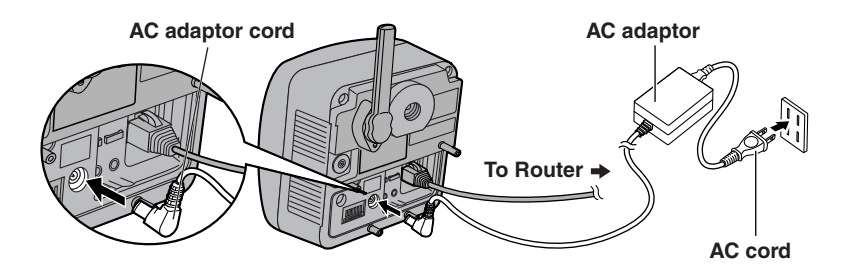

**4.** Hook the AC adaptor cord to the Hook for Power Cord.

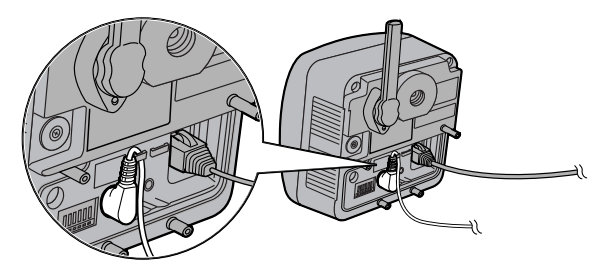

# <span id="page-16-0"></span>**1.5 Setting up the Camera to View on the LAN**

Setup CD-ROM allows you to easily set up the camera.

#### **Notes**

- To avoid any possible problems, temporarily disable any firewall or antivirus software.
- This procedure explains installation of the camera on the same network that your PC is part of.
- Before proceeding, close your web browser.
- See page 143 of the Operating Instructions on the Setup CD-ROM for details.
- To set the Wireless Configuration, the wireless LAN settings of your router—SSID, communication mode and encryption etc.—are required. (See your wireless router's manual for your reference to the wireless LAN settings.)
- When there are some cameras or PCs that are communicating wirelessly, the IP addresses may overlap and the camera may not be able to communicate. See page 144 of the Operating Instructions on the Setup CD-ROM.
- **1.** Insert the Setup CD-ROM into the CD-ROM drive of the PC.
	- The window is automatically displayed. (If the Network Camera Setup window is not displayed automatically, double-click "Setup.exe" file on the Setup CD-ROM.)
- **2.** Click [Camera Setup].

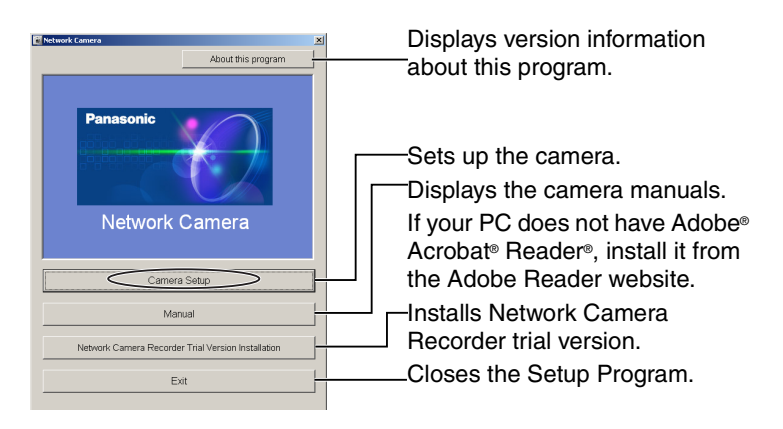

When the following dialog box is displayed, click [Unblock].

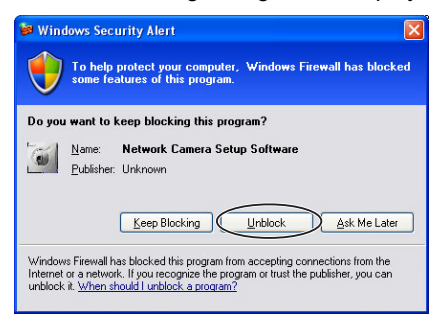

- <span id="page-17-0"></span>**3.** Select the camera to set up and click [Execute].
	- This program searches for the cameras that are connected to the router and displays the MAC Addresses, IP addresses and Port Numbers.

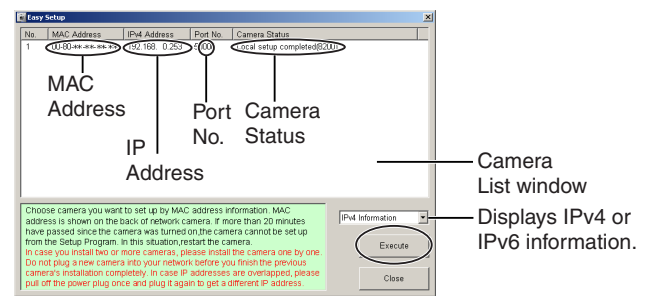

• The MAC Address on the rear side (see page [14](#page-13-0)) of the camera shows which camera you select on the Camera List window.

#### **Notes**

- If the indicator does not light green, check the connection. (See page [12](#page-11-2))
- If more than 20 minutes have passed since the camera was turned on, the camera cannot be set up from the Setup Program. In this situation, disconnect the AC cord from the outlet, and reconnect it again.
- The Setup Program may not list any cameras due to your firewall or antivirus software settings on your PC. If you cannot disable your firewall or antivirus software, you can set up the camera entering the camera MAC address on the following window. The camera's MAC address can be found on the label affixed to the back of each camera. See page [33](#page-32-0) for details.

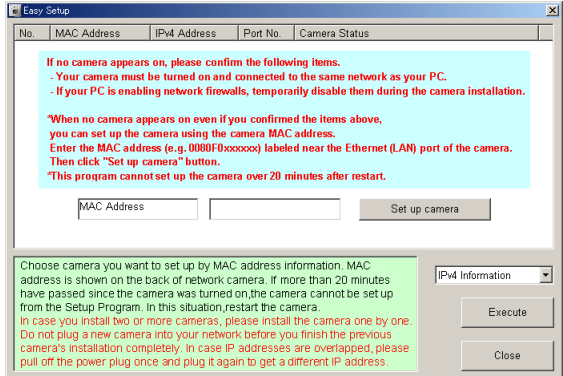

**4.** Click [Automatic Setup (Local Access Only)].

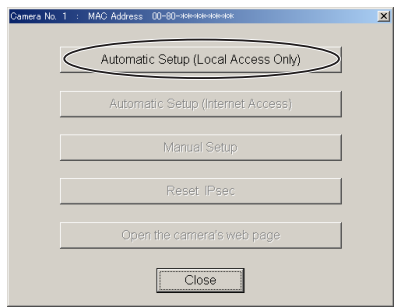

- For the first time installation or after pressing the FACTORY DEFAULT RESET button, only [Automatic Setup (Local Access Only)] can be selected. To set up the camera with Static or DHCP settings, after performing the [Automatic Setup (Local Access Only)], run the Setup Program again and select [Manual Setup].
- **5.** Enter the user name and password you wish to use, and click [Save].

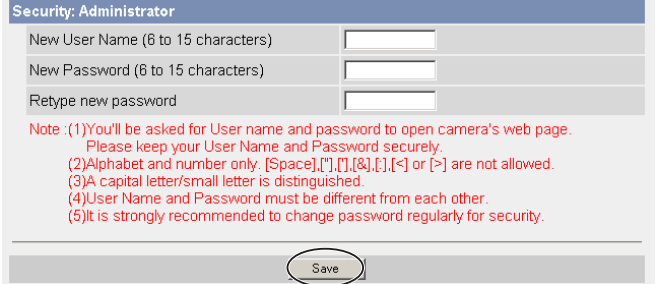

[For assistance, please call: 1-800-272-7033] 19

**6.** Enter the name and password that were entered above, and click [OK].

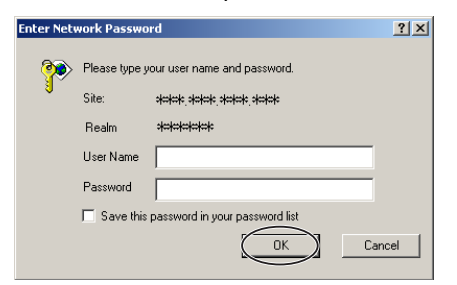

- **7.** To set the Wireless Configuration, check [Enable] and click [Next>].
	- When [Disable] was selected, skip to step 9.

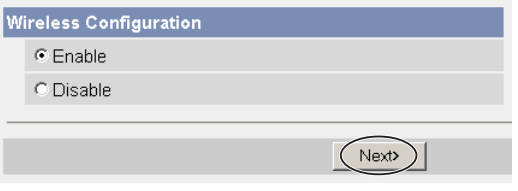

- The Wireless Configuration can also be set at **Wireless** in the Setup Page. (See page 61 of the Operating Instructions in the Setup CD-ROM.)
- **8.** Set the Wireless Configuration according to the wireless settings of the router and click [Next>].
	- See "Wireless Configuration" on page [27](#page-26-0) for details of each item.

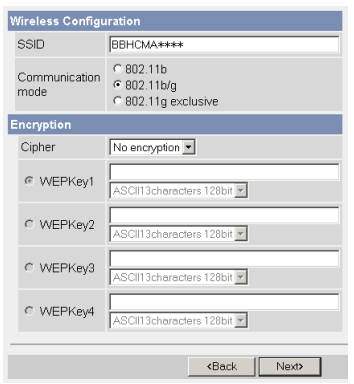

- Encryption is a help to avoid being read the data within wireless LAN by others.
- Enter both the MAC addresses for the camera itself and the camera's wireless module to enable the MAC address filtering feature on the wireless router. The wireless module MAC address is one value higher than the camera MAC address.
- **9.** When the Single Camera page is displayed, the setup is completed.
	- When Security Warning window is displayed, click [Yes]. (See page [38\)](#page-37-0)
	- See page [39](#page-38-0) for Security Warning window when using Microsoft Windows XP Service Pack 2.

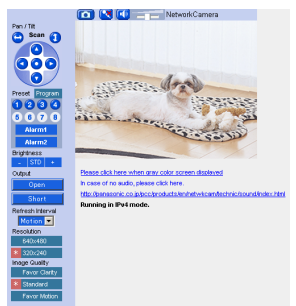

• When having set the wireless configuration, follow "[1.7 Confirming the](#page-25-0)  [Wireless LAN Setup](#page-25-0)" on page [26](#page-25-0).

#### **Note**

To ensure that the most current image is displayed, Internet Explorer should be configured as follows. This will not have any negative result on normal use.

- 1. While viewing any website, Click [Tools] Internet Options].
- 2. In the section "Temporary Internet Files", click [Settings] and check [Every visit to the page].

#### **To enable Internet access to the camera**

Click [Next] to set up the Internet access to the camera and go to step 3 on the page [23](#page-22-0).

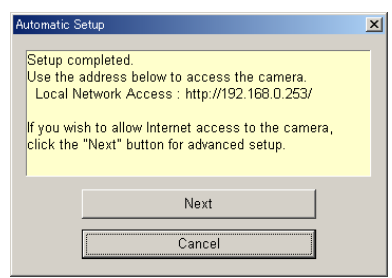

• If you do not allow the Internet access, click [Cancel], and go to page [36](#page-35-0)  to confirm the camera image.

# <span id="page-21-0"></span>**1.6 Setting up Internet Access to the Camera**

- **1.** Display the Camera List window (see page [17](#page-16-0)—page [18\)](#page-17-0).
- **2.** Select the camera to set up and click [Execute].
	- This program searches for the cameras that are connected to the router and displays the MAC Addresses, IP addresses and Port Numbers.

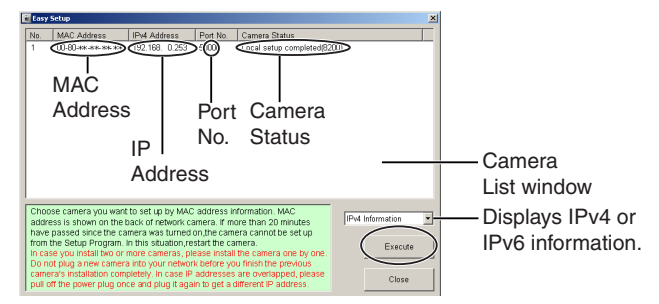

• The MAC Address on the rear side (see page [14](#page-13-0)) of the camera shows which camera you select on the Camera List window.

#### **Note**

If more than 20 minutes have passed since the camera was turned on, the camera cannot be set up from the Setup Program. In this situation, restart the camera.

<span id="page-22-0"></span>**3.** Click [Automatic Setup (Internet Access)].

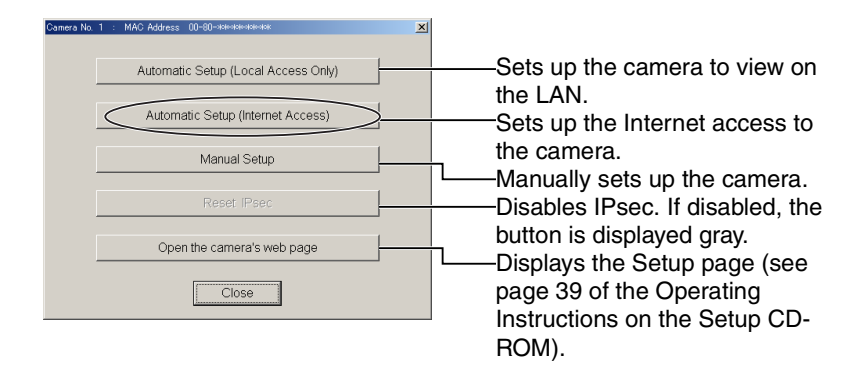

#### **Note**

In order for Internet access to be properly enabled, your router's UPnP™ feature should be enabled. Most router manufacturers disable this feature. See **<http://panasonic.net/pcc/ipcam/>** for more information.

**4.** Enter the user name and password that were set, and click [OK].

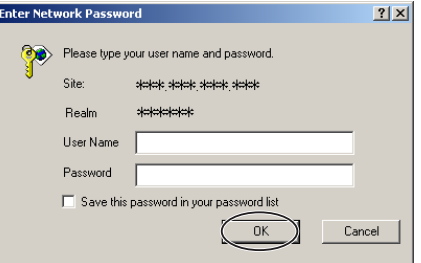

**5.** When using a router supporting UPnP™, check [Enable]. When using a router not supporting UPnP™, check [Disable]. Then click [Next].

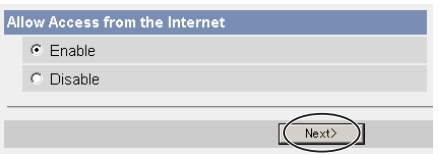

- Check if your router supports UPnP<sup>™</sup> referring to the router's manual. If UPnP™ is not supported, the router has to be manually configured for port forwarding. Refer to the router's manual for instruction on how to do it.
- If you select [Disable], skip to step 9.
- **6.** To register with the "Viewnetcam.com FREE DDNS service", check [Register with Viewnetcam.com] and click [Next].

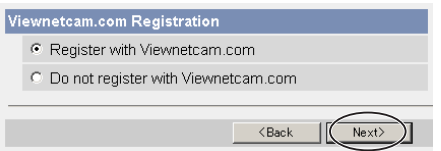

#### **Viewnetcam.com FREE DDNS service**

See page [29](#page-28-0) for Viewnetcam.com information. For detailed information, access at **http://www.viewnetcam.com**.

- If you have multiple cameras, you can only register one camera for the Viewnetcam.com service.
- If you select [Disable], skip to step 9.
- **7.** The Enter Network Password window is displayed, and enter the user name and password that were set, and click [OK].
- **8.** After a while, the "Viewnetcam.com FREE DDNS service" website is displayed. Follow the displayed instructions for registration.
	- If the message "Failed to configure the router's Port Forwarding by UPnP" is displayed, your router may not support UPnP™ or UPnP™ is not enabled. Enable your router's UPnP™ or set Port Forwarding manually following the router's manual and try Automatic Setup again. For more information about setting up a router, refer to the Panasonic Network Camera support website at **<http://panasonic.net/pcc/ipcam/>**.
	- If the message "Failed to register with Viewnetcam.com." is displayed, confirm that the router is connected to the Internet.
- **9.** When "Setup complete" is displayed, and click [To Single Camera page].
	- **When [Enable] was selected at step 5** • **When [Disable] was selected at step 5**

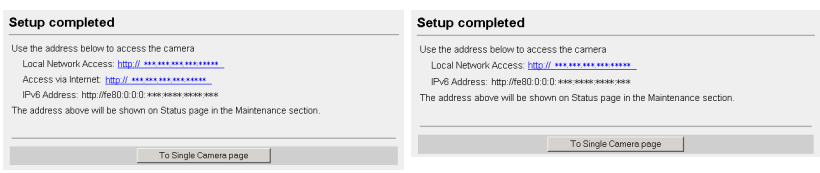

The port number must be specified at the end of camera URL. **Using port 80:**

**http://(Cameraname).viewnetcam.com or http://IP Address**

**Using any other port: http://(Cameraname).viewnetcam.com:Port Number or http://IP Address:Port Number**

**10.** When the Single Camera page is displayed, the setup is completed.

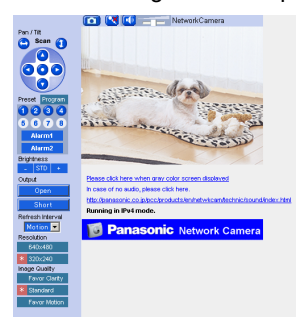

#### **Notes**

- The banner is displayed only when Internet access is allowed on the camera.
- To ensure that the most current image is displayed, Internet Explorer should be configured as follows. This will not have any negative result on normal use.
- 1. While viewing any website, Click [Tools] -> [Internet Options].
- 2. In the section "Temporary Internet Files", click [Settings] and check [Every visit to the page].

[For assistance, please call: 1-800-272-7033] 25

# <span id="page-25-0"></span>**1.7 Confirming the Wireless LAN Setup**

After setting each item for the wireless LAN, confirm that the camera works correctly.

- **1.** Turn off the power.
- **2.** Disconnect the Ethernet cable.
- **3.** Turn on the power
	- Confirm that the indicator lights green.

#### **Note**

If the indicator does not light green, the radio waves may not be reaching the camera. Put the camera near the wireless router. Or the SSID or the WEP key may be different from those for the wireless router.

- **4.** Start up the web browser on the PC.
- **5.** Enter "http://IP address (or URL):Port No." in the address field and press [Enter].

(When port number is 80 (default), you do not need to enter port number.)

**6.** When the following Top Page is displayed, the wireless LAN setup is successful.

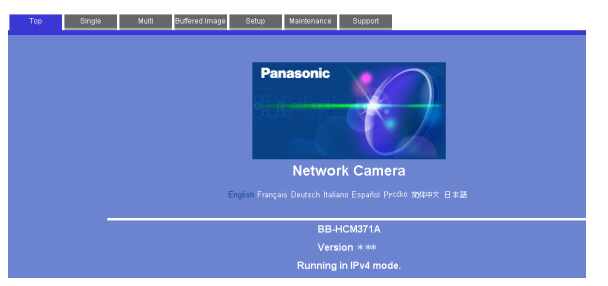

If the Top Page was not displayed, the settings for the camera are not identical with those for the router. Check the settings by using wired connection.

If the settings are correct and you use a proxy server, set the web browser not to access the proxy server.

If the Top Page is not displayed even after trying these methods, contact the retailer.

- It takes about 1 minute for the new settings to be effective.
- It is not possible to access the camera simultaneously by both wired and wireless connection.
- Some wireless routers need to be restarted.

## <span id="page-26-0"></span>**1.7.1 Wireless Configuration**

Set the Wireless Configuration according to the wireless settings of the router.

• For more information about wireless setting, see **<http://panasonic.net/pcc/ipcam/>**

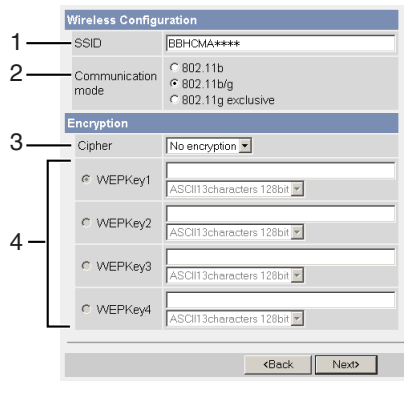

#### **1. Set the SSID.**

Set the name of the wireless network.

#### **2. Select the Communication mode.**

They are IEEE Communication modes. Select the same Communication mode as that of the router to which the camera is connected.

**802.11b (IEEE802.11b)** : Only 802.11b wireless router can be connected. **802.11b/g (IEEE802.11g)** : Either 802.11b or 802.11g router can be connected. **802.11g exclusive (IEEE802.11g)** : Only 802.11g router can be connected.

#### **3. Select encrypting or not encrypting.**

Selecting WEP can encrypt data within the wireless LAN.

- **WEP** : Encrypting (setting WEP) makes it difficult for unauthorized users to read data within the wireless LAN, even if they can receive it. To encrypt data, set the same encryption key to every terminal within the wireless LAN. There are 3 kinds of encryption key: 64 bit, 128 bit and 152 bit. Security level of encryption increases in order of length as follows: 64 bit, 128 bit and 152 bit.
- **No encryption** : select when not using encryption.

#### **4. Set the WEPKey1–4.**

Selecting [WEP] at Cipher enables you to set WEPKey1–4. One or all of the four keys can be set. Check the same key number as set to the router, and set the same key as at the router.

**\*\*\*\*\*\*\*\*\*\*** : The entered WEPKey will be displayed as " $*$ "s regardless of the key type selected.

**<Example>**

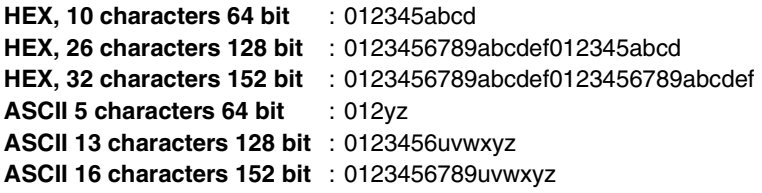

#### **Note**

Make sure to set Encryption to secure the wireless LAN.

# <span id="page-28-0"></span>**1.8 Viewnetcam.com Service (IPv4/IPv6)**

Viewnetcam.com is a free dynamic DNS (DDNS) service provided by Panasonic. It allows you to choose an easy-to-remember address (such as "bob.viewnetcam.com") that you can use to view images from your camera over the Internet. This service is compatible with both IPv4 and IPv6 addresses.

#### **What is the advantage of Viewnetcam.com service?**

In order to view camera images over the Internet, you need to know your camera's global IP address. However, many Internet Service Providers (ISPs) assign their customers a "dynamic" IP address that changes monthly, weekly, or each time they log on. Unless you have been assigned a static IP address (an IP address that does not change periodically) by your ISP, you may find it difficult to access your camera over the Internet because your IP address changes periodically.

Viewnetcam.com service allows you to access your camera even if your assigned global IP address changes.

See **http://www.viewnetcam.com** for details.

#### **How the Viewnetcam.com service works**

#### **Viewnetcam.com service server**

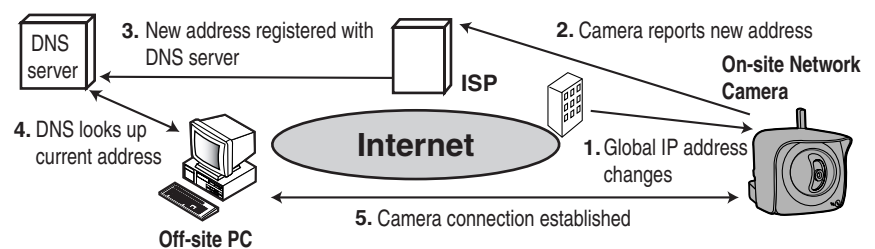

- **1.** Your ISP assigns a global IP address to your Internet access account that changes periodically. This is the address needed to access the camera over the Internet.
- **2.** When your ISP assigned global IP address changes, your camera automatically notifies the Viewnetcam.com service server of the new address.
- **3.** The Viewnetcam.com server contacts a Domain Name Server (DNS) and registers your new global IP address to your chosen Viewnetcam.com address (such as "bob.viewnetcam.com").
- **4.** When you enter your Viewnetcam.com address in your web browser while away from home or the office, the DNS server looks up the global IP address assigned to your Viewnetcam.com address.
- **5.** The DNS server finds your current global IP address and allows you to connect to your camera.

#### **Notes**

- Ask your ISP about what type of IP address you are using.
- Some ISPs assign you a local IP address. In this case, you cannot use the Viewnetcam.com service. Ask you ISP about what type of IP address you are using.
- If the camera is using a port number other than 80, the port number must be specified at the end of the Viewnetcam URL. For example: Using port 80: **http://(Cameraname).viewnetcam.com** Using any other port: **http://(Cameraname).viewnetcam.com:Port Number**

# <span id="page-30-0"></span>**1.9 Connecting the Camera to a Router Supporting UPnP™ (IPv4 Only)**

To allow access from the Internet with a router supporting  $UPnP<sub>TM</sub>$ , follow the procedures shown on page [22.](#page-21-0)

### **Notes**

- In some routers, the UPnP™ feature is disabled by default. Enable your router's UPnP™ feature following the router manual before you set up the camera. See the Panasonic Network Camera support website at **[http://](http://panasonic.net/pcc/ipcam/) [panasonic.net/pcc/ipcam/](http://panasonic.net/pcc/ipcam/)** for details.
- If the maximum idle time is set in PPPoE or PPTP connection with your ISP, disable it on the router. See the router manual for details.

# <span id="page-31-0"></span>**1.10 Connecting the Camera to a Router Not Supporting UPnP™ (IPv4 Only)**

To allow access from the Internet with a router not supporting UPnP™, follow the procedures below.

- **1.** Select [Static] on the Network (IPv4) page.
	- (1) Access the camera (see page [36\)](#page-35-0).
	- (2) Click [Setup] tab at the top of the page.
	- (3) Select [Static] on the Network page.
		- The Static IP Address Configuration page is displayed. Make a note of the IP address and port number, since they are required to enable port forwarding on the router.
	- (4) Click [Save] without changing the settings.
	- (5) Click [Restart].
- **2.** Enable port forwarding on the router.

Using the IP address and port number note written on step 1-(3), enable port forwarding on the router. See the router manual for how to enable port forwarding.

**3.** Register with the Viewnetcam.com service.

### **Port Forwarding feature<sup>\*1</sup> (IPv4 Only)**

The port forwarding feature is required to allow access from the Internet with a router not supporting UPnP™. It exchanges a local IP address to a global one. Each camera must be assigned a unique port number.

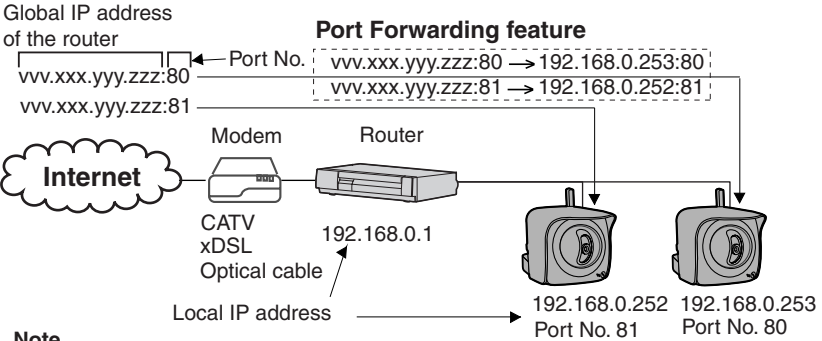

#### **Note**

The IP addresses shown above may differ from those offered on your home network.

<sup>\*1</sup> "Port forwarding" may be called "Address translation", "Static IP Masquerade", "Virtual server" or "Port mapping" in other products.

# <span id="page-32-0"></span>**1.11 Setting up the Camera Using the MAC Address on the Setup Program**

The Setup Program may not list any cameras due to your firewall or antivirus software settings on your PC. If you cannot disable your firewall or antivirus software, you can set up the camera using the camera MAC address as shown below.

**1.** Enter the camera MAC address in the data field, and click [Set up camera].

#### **Note**

The cameras MAC address can be found on the sticker affixed to the rear of the camera (see page [14\)](#page-13-0).

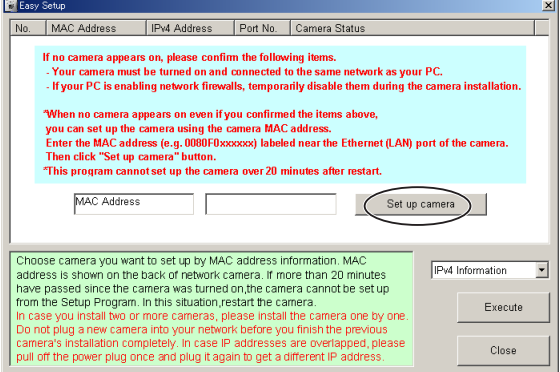

**2.** After confirming the network settings, click [OK].

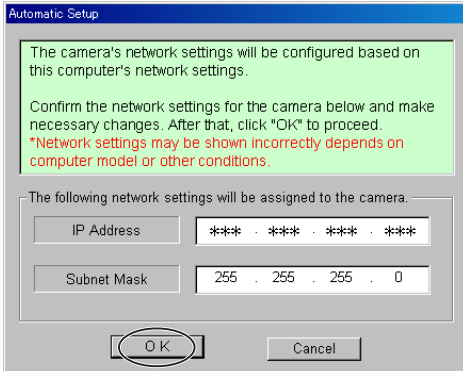

After about a minute, the Security: Administrator page is displayed.

[For assistance, please call: 1-800-272-7033] 33

**3.** Enter the user name and password, and click [Save].

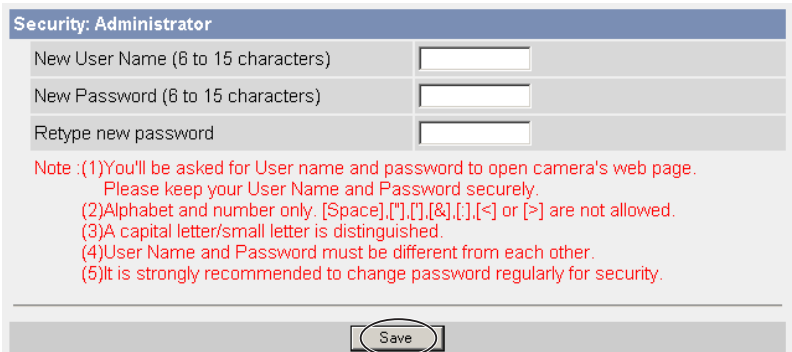

**4.** The Enter Network Password window is displayed. Enter the user name and password that were set, and click [OK].

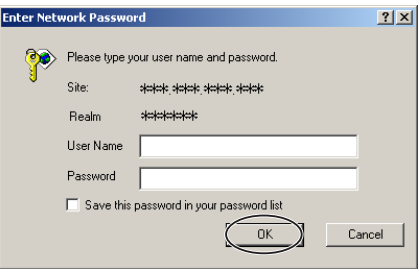

- **5.** When the Single Camera page is displayed, the setup is completed.
	- If Security Warning window is displayed, click [Yes] (see page [38](#page-37-0)).
	- See page [39](#page-38-0) for Security Warning window when using Microsoft Windows XP Service Pack 2.

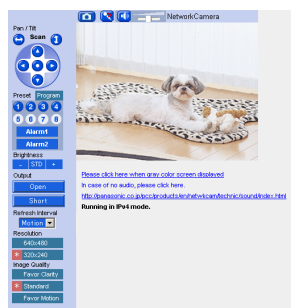

#### **Notes**

- See page 17 of the Operating Instructions on the Setup CD-ROM for the Single Camera page.
- If you enable Internet access to the camera, follow the procedures below.
	- **When you are using a router supporting UPnP™** 
		- 1. Enable the Auto Port Forwarding feature on the UPnP page (see page 64 of the Operating Instructions on the Setup CD-ROM).
	- 2. Register with the Viewnetcam.com service on the Viewnetcam.com page (see page 66 of the Operating Instructions on the Setup CD-ROM).
	- 3. Confirm the Internet access to the camera (see page [36\)](#page-35-0). If you cannot access the camera, see page [56](#page-55-0).
	- **When you are using a router not supporting UPnP™** Follow the procedures shown on page [32.](#page-31-0)

# <span id="page-35-0"></span>**1.12 Confirming the Camera Image**

- **1.** Start up the web browser on your PC.
- **2.** Enter "**http://IPv4 Address (or URL):Port Number**" on the address bar, and press [Enter] on the keyboard.
	- When port number is 80 (default), you do not need to enter port number. See page 44 of the Operating Instructions on the Setup CD-ROM for details about port number.
	- For IPv6 connection, see page 15 and page 16 of the Operating Instructions on the Setup CD-ROM and prepare the requirements. Enter the "**http://(IPv6-registered URL):Port Number**" on the address bar.
	- If the camera image is not displayed, see page [55.](#page-54-1)
- **3.** The Enter Network Password window is displayed, and enter the user name and password that were set, and click [OK].

#### **Note**

When [Permit access from guest users] is set on the Security: Administrator page, authentication window will not be displayed.

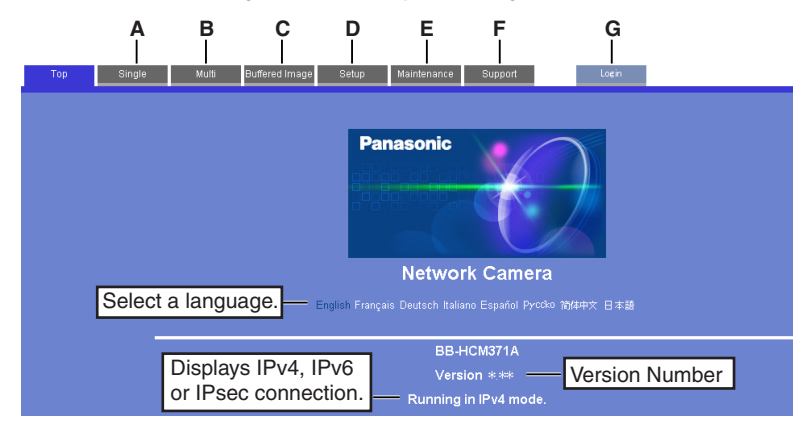

**4.** Click the following tabs to display each page.

### **A** To Single Camera page

(page 17 of Operating Instructions)

- **C** To Buffered Image page (page 34 of Operating Instructions)
- **E** To Maintenance page (page 117 of Operating Instructions)
- **G** To log in to the camera (page 80 of Operating Instructions)
- **B** To Multi-Camera page (page 32 of Operating Instructions)
- **D** To Setup page (page 39 of Operating Instructions) **F** To Support page
- (page 126 of Operating Instructions)
### **Notes**

- When users other than an administrator are accessing the camera, [Setup] and [Maintenance] tab will not be displayed. Additionally, When [Do not permit access from guest users] is set on the Security: Administrator page, [Login] tab will not be displayed.
- If [View Multi-Camera page] or [View Buffered Image page] is not permitted on the General User page, [Multi-Camera] or [Buffered Image] tab will not be displayed.
- **5.** Click [Single] tab on the above.
	- When Security Warning window is displayed, click [Yes]. (See page [38\)](#page-37-0)
	- See page [39](#page-38-0) for Security Warning window when using Microsoft Windows XP Service Pack 2.

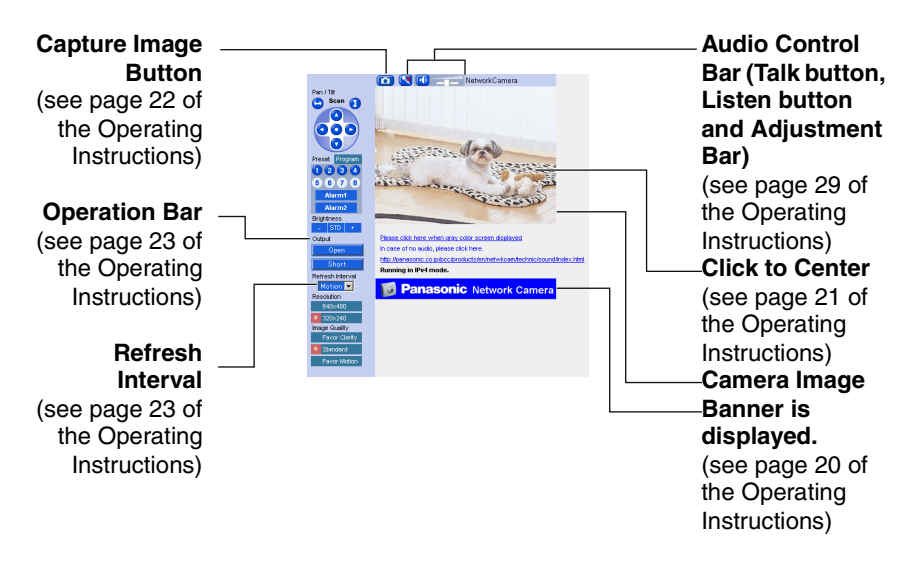

### **Note**

For IPv6 connection, see page 15 and page 16 of the Operating Instructions on the Setup CD-ROM.

**6.** Close the web browser.

### <span id="page-37-0"></span>**Security Warning window**

To view a video (Motion JPEG) or to use audio feature, ActiveX® Controls must be installed. When trying to display a video for the first time, Security Warning window will be displayed. When using Windows 2000 or Windows XP, log in as an administrator to install it.

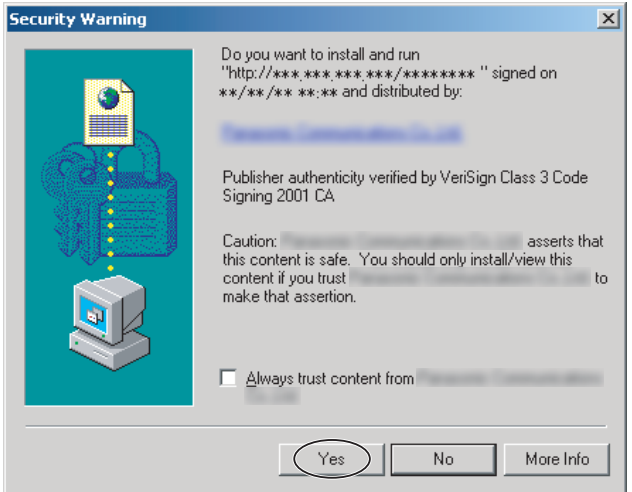

### **If you cannot install ActiveX Controls or you cannot see the video in the Internet Explorer**

Click [Tools]  $\rightarrow$  [Internet Options]  $\rightarrow$  [Security] tab and click [Custom level] on the web browser.

(1) Check "Prompt" in "Download signed ActiveX Controls".

(2) Check "Enable" in "Run ActiveX Controls and plug-ins".

- ActiveX Controls can be installed from the file on the Setup CD-ROM.
	- (1) Restart the PC.
	- (2) Confirm that Internet Explorer is closed.
	- (3) Double-click "ocx\ActiveXInst.exe" on the Setup CD-ROM.

- When the IP address was changed for the camera, enter it on the address bar.
- Video may not be displayed quickly or audio may not be heard immediately. Wait for a while.
- If you use a proxy server, set the web browser not to access the proxy server (see page 146 of the Operating Instructions on the Setup CD-ROM).
- In some corporate network environments a firewall may be used for security purposes. It is possible that this may prevent motion video from being displayed. In this situation we suggest:
	- Contact your network administrator.
	- Try using regularly refreshed images.

### <span id="page-38-0"></span>**Security Warning window on Microsoft Windows XP Service Pack 2**

To view a video (Motion JPEG) or to use audio feature, ActiveX Controls must be installed.

Follow the steps shown below to install ActiveX Controls.

**1.** Click the warning displayed above the tabs, and click [Install ActiveX Control...].

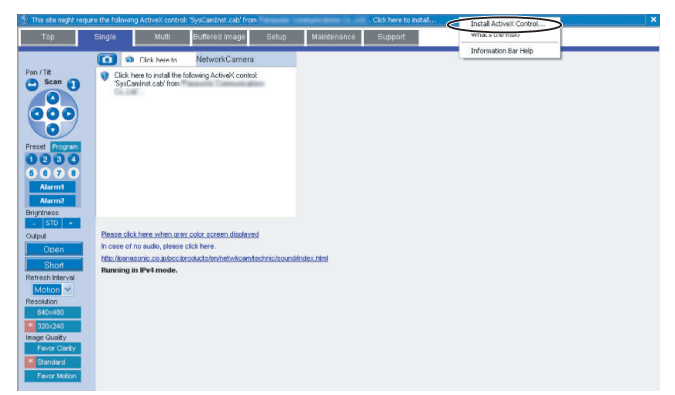

**2.** Click [Install].

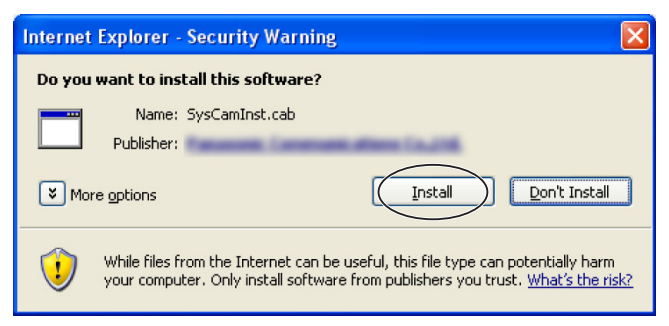

## <span id="page-39-0"></span>**1.13 Using the SD Memory Card**

The SD memory card (customer-provided) can store image data and replay them. Follow the instructions below to insert the SD memory card into the camera.

**1.** Open the cover on the side of the camera.

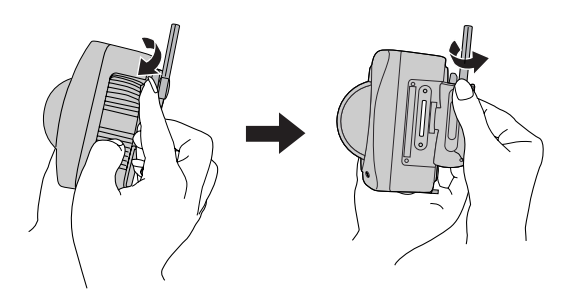

**2.** Insert the SD memory card, and push with your finger until it clicks. Or push the card lightly to remove.

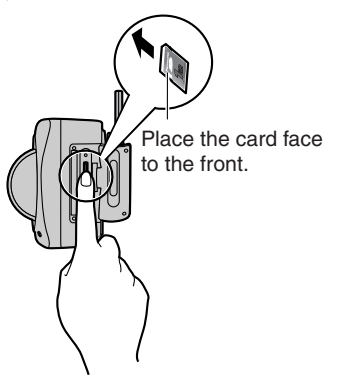

- Ensure that recording has been stopped, before removing the SD memory card. (see page 90 of Operating Instructions on the Setup CD-ROM) If the SD memory card is removed while recording, the image file will most likely become unreadable. In this case, format the SD memory card again. (Files will be deleted.)
- Insert or remove the SD memory card after removing the sunshade.
- **3.** Replace the cover firmly.

- Sound cannot be recorded.
- Format the SD memory card, before you record the image data. (see page 89 of Operating Instructions on the Setup CD-ROM)

### **1.14 Installing the Camera**

The camera has a splash resistant body. The splash resistant body allows the camera to be used indoors and outdoors. Waterproof cabling is necessary for outdoor mounting. Check the camera operation before installing (cabling and mounting) the camera.

- Install the camera under eaves to protect it from direct sunlight. Prolonged exposure to direct sunlight or halogen light may damage the CCD sensor.
- Use the sunshade in any conditions.
- Do not install the camera in the location where sea breezes may hit the unit directly.
- Avoid laying Ethernet cable underground or stringing it in the air. Lightning may cause serious damage to the camera or the connected devices.
- AC adaptor and AC cord are not waterproofed. Put them inside the outdoor power equipment near the camera and protect them from the rain. Ask the authorized electric wiring dealer.
- To use the AC adaptor, AC cord and Ethernet cable outside, waterproof electric wiring work should be performed.
- Do not expose the AC adaptor to the temperatures below -20 °C (-4 °F) or above +50 °C (122 °F). AC adaptor cannot be operated under these circumstances.

### **1.14.1 Wiring the Camera**

Check the location where the camera will be installed. Select the proper cable suited to the camera location. Consult an authorized wiring electrician for cabling. The camera can be mounted in the following ways.

- **1.** Put the cables through the connector cover **(1.)**. Connect the DC plug of the AC adaptor to the DC IN jack **(2.)** and Ethernet cable to the Ethernet port **(3.)**. Connect the AC plug of the AC cord to the outlet **(4.)**.
	- If you use External I/O, external speaker or external microphone, put the cables through the connector cover.
	- When using the wireless connection, an Ethernet cable is not necessary.

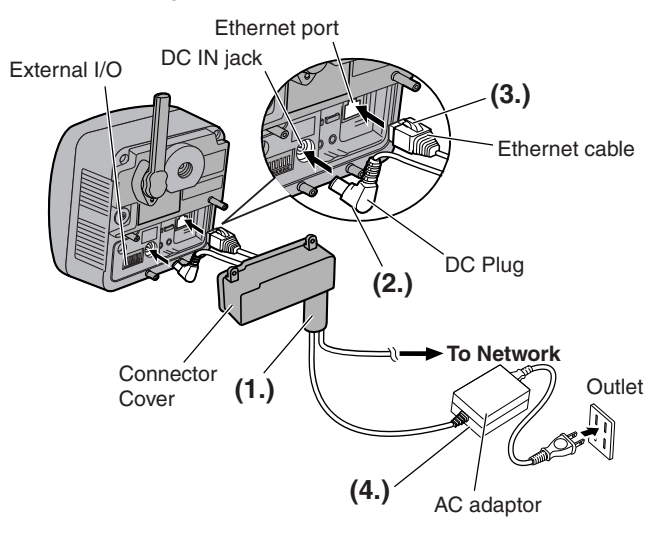

- Confirm that the indicator lights green.
- Check the location of the camera, the type and the length of the Ethernet cable (Max. 100 m [330 feet]). Use an Ethernet cable as short as possible for outdoor use. Lightning may cause serious damage to the camera or the connected devices.

**2.** Thread the AC adaptor cord through the hook. Fasten the connector cover by fastening the two screws in numerical order. The remaining screw hole on the connector cover is used for attaching sunshade.

### **Note**

When you mount the camera, always hook the AC adaptor cord and audio cables to the hooks.

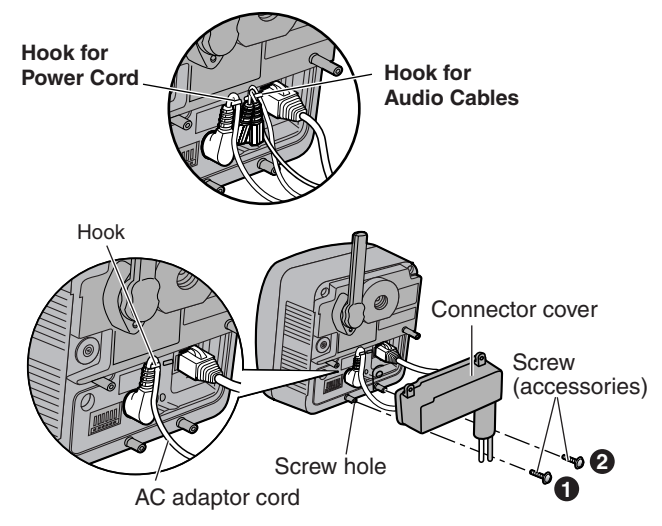

**3.** Attach the sunshade by fastening the two screws.

- When using an SD memory card, insert it before attaching the sunshade. See page [40](#page-39-0) for using the SD memory card.
- Before attaching the sunshade, confirm that the cover is fitted to protect the SD Memory Card Slot.

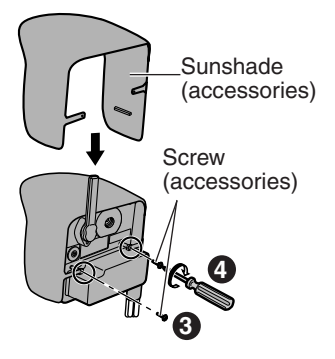

<span id="page-44-0"></span>**4.** Roll up putty around the cables and fit them into the holes to prevent water from getting inside the camera.

### **Notes**

- Confirm the camera is functioning before puttying the cables. Putties and self bonding tape cannot be used twice.
- Check the length and the type of the Ethernet cable before fixing with putty.

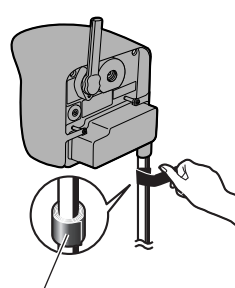

Three putties

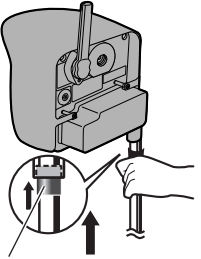

Push the putty into the connector cover.

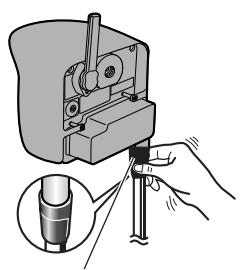

Cover the connector cover and cables with the last putty, and fix the shape.

- **5.** Cover the putty by rolling.
	- Self bonding tape is used to fix the cables in a mount. Keep at least 20 cm (about 8 inches) of it for cable fixing.

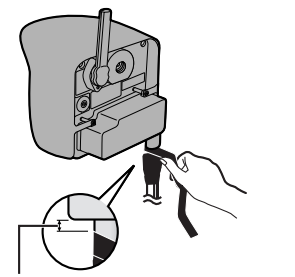

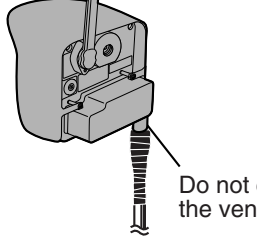

Do not cover the ventilation hole.

5–10 mm (0.2–0.4 inches)

**6.** Connect the Ethernet cable to the Ethernet port of hub, router and PC.

### **1.14.2 Mounting the Camera**

Four mounting methods are shown in the following figures. Confirm the top and bottom of the camera when mounting. Ask the authorized dealer for mounting.

### **Note**

Mounting and cabling instructions described in this Installation/ Troubleshooting follow generally accepted guidelines suitable for residential installations. In some areas, commercial and industrial installations are regulated by local or state ordinances. For such installations, contact your local building department or building inspector for more details.

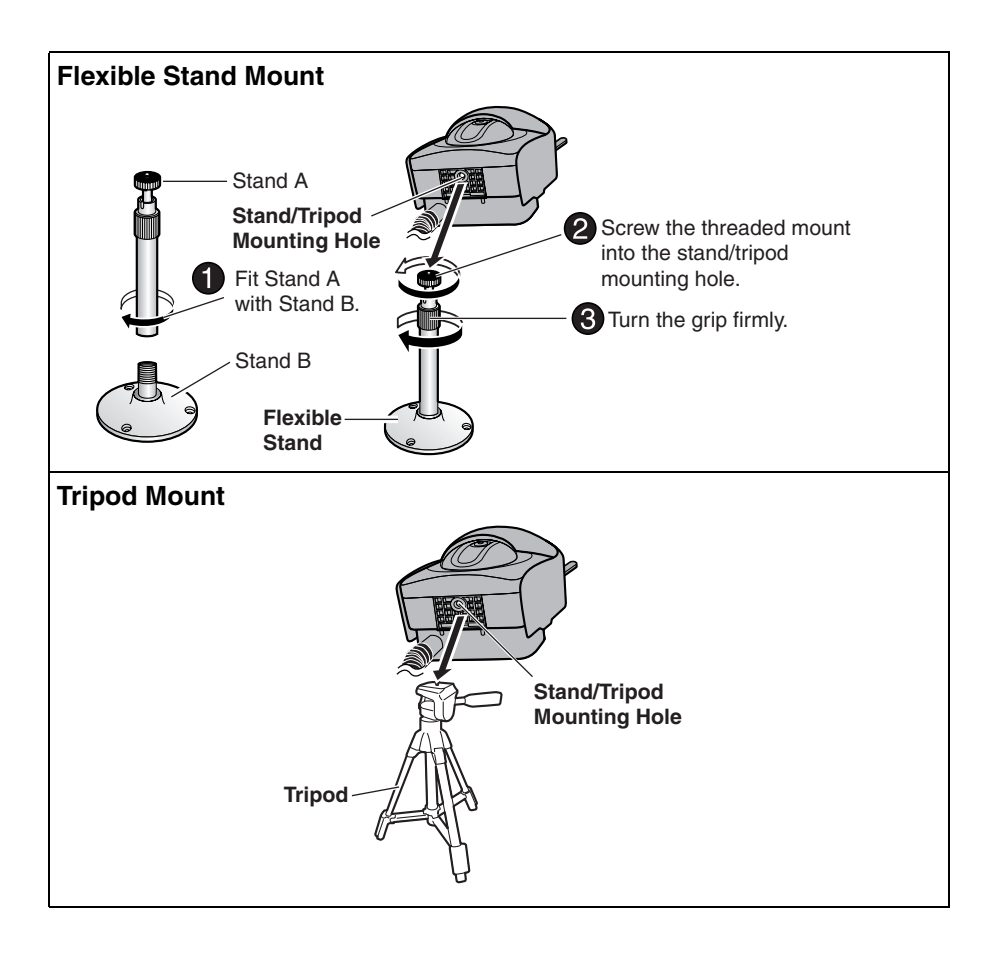

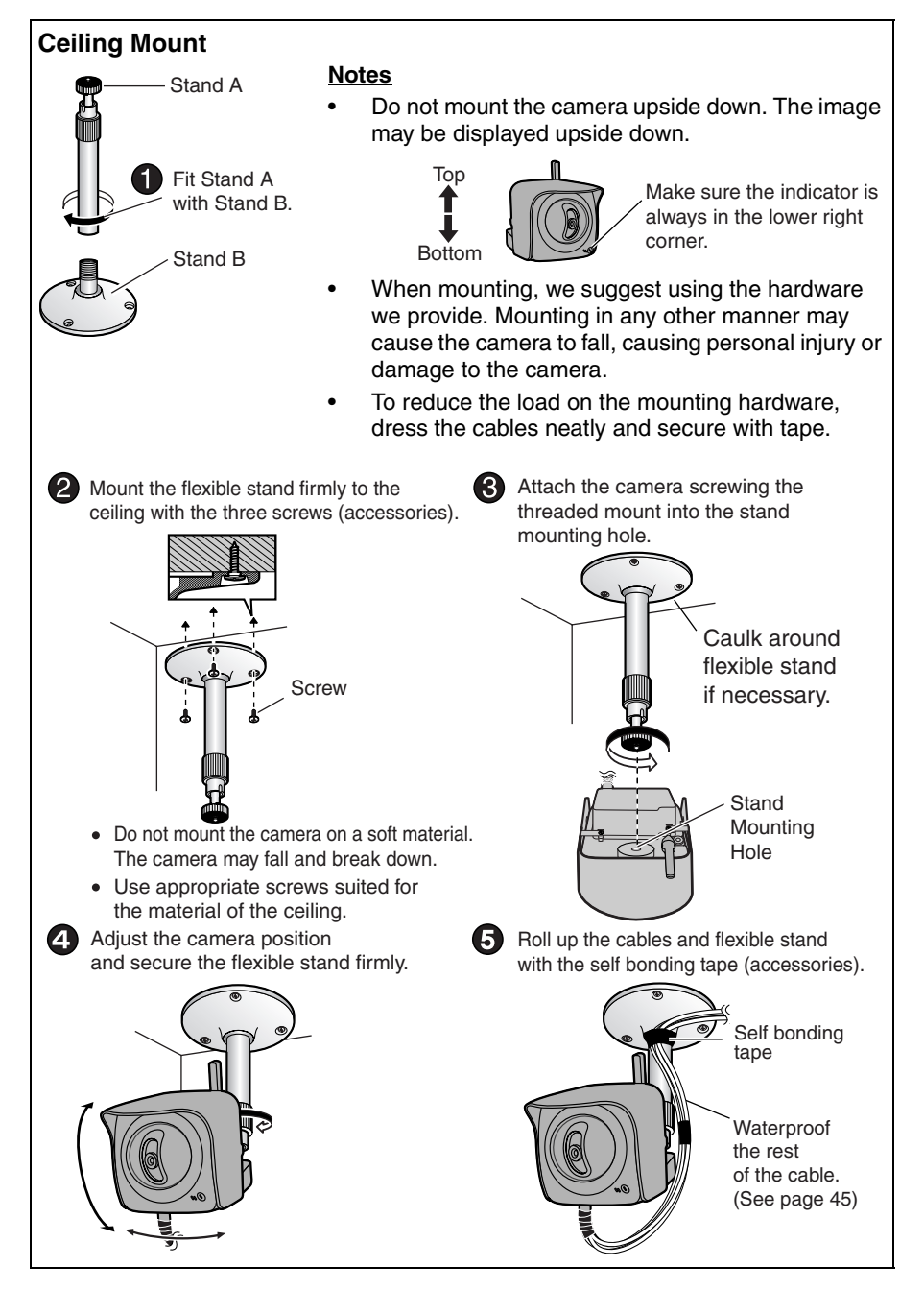

[For assistance, please call: 1-800-272-7033] 47

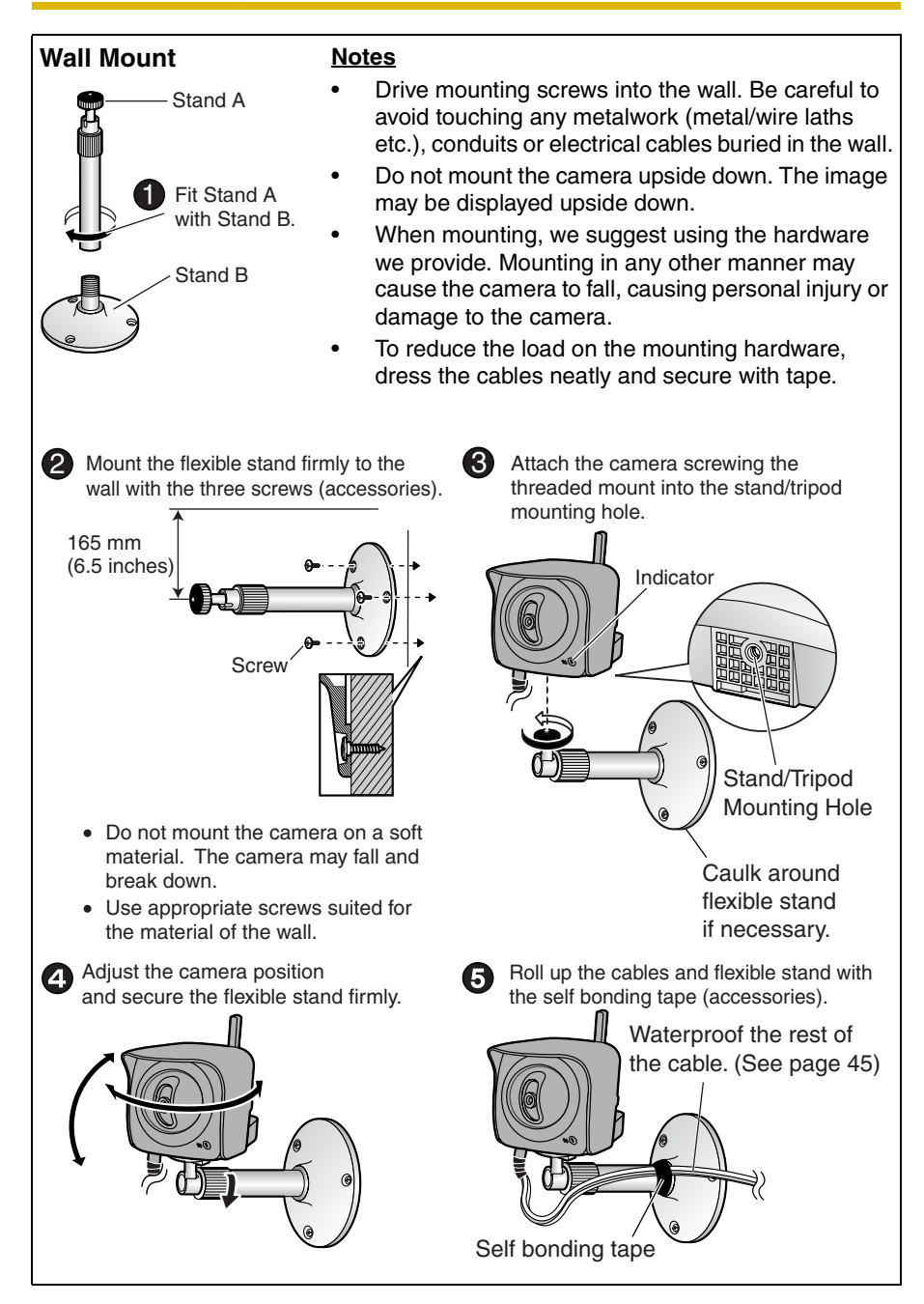

### **Making holes on mortar or concrete wall**

- **1.** Put flexible stand on the wall where you plan to install the camera and mark the points where you are going to make holes.
- **2.** Make holes with an electric drill. Insert plastic plugs (customer-provided) into the holes and push them inside the holes with the hammer.

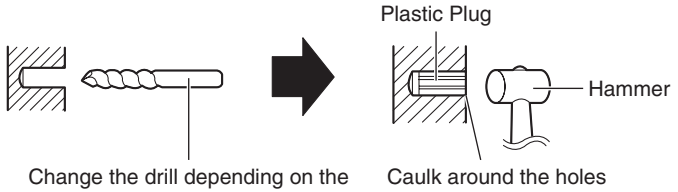

concrete wall or the tiled wall.

if necessary.

### **Note**

Mortar walls break easily when drilling.

**3.** Mount the flexible stand by using the screws (accessories).

The Panasonic Network Camera support website ["http://panasonic.net/pcc/ipcam/"](http://panasonic.net/pcc/ipcam/)  includes various technical information other than the contents in this troubleshooting section. Access it if problems occur.

### **2.1 Indicator Error Codes**

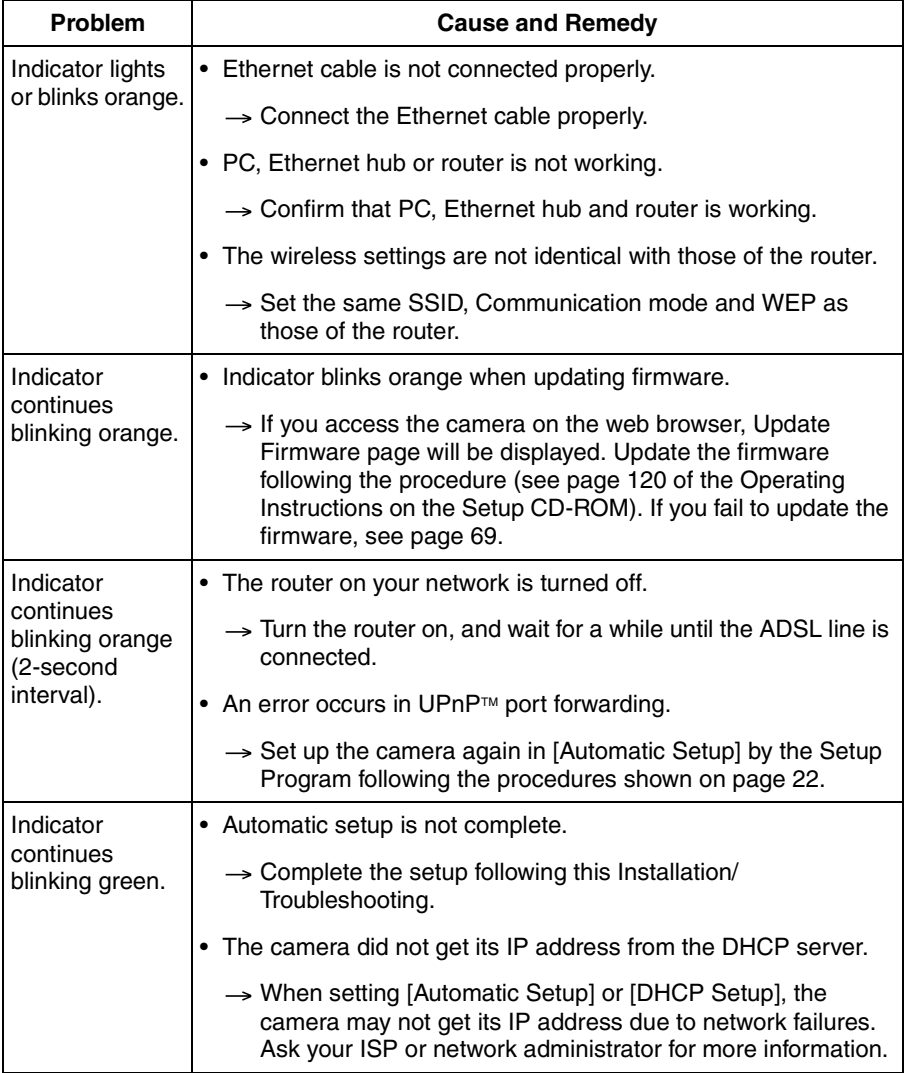

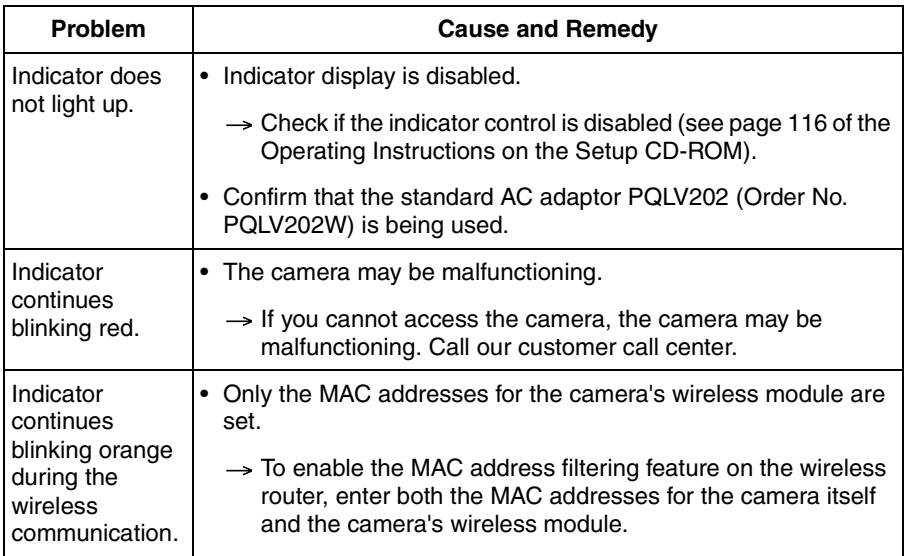

## **2.2 Camera Setup Difficulties**

### **Note**

**If you are experiencing any problems, it is recommended that you temporarily disable all firewall, pop-up killer, and virus detection software. Once the problem is identified and corrected, you can restart the Setup Program.**

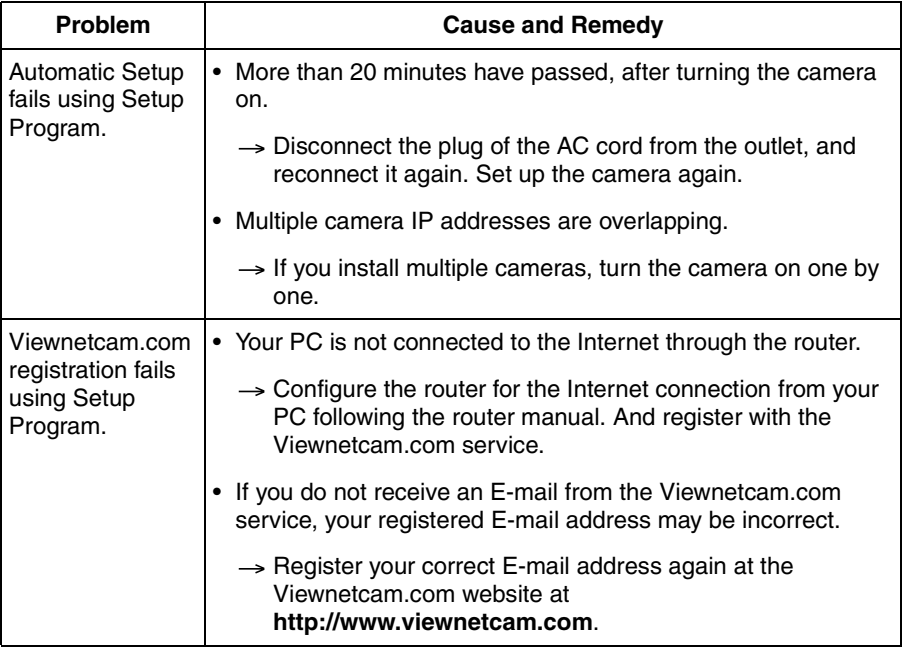

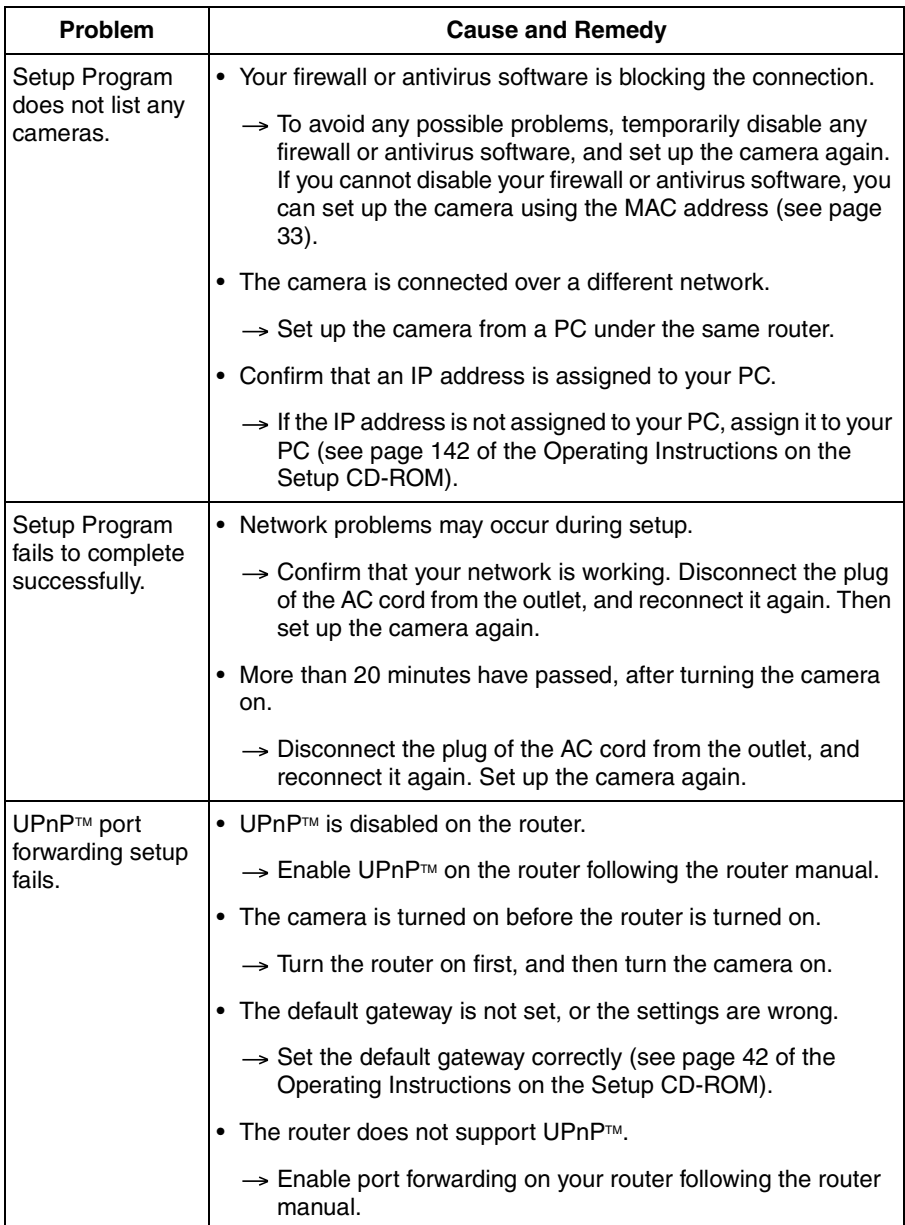

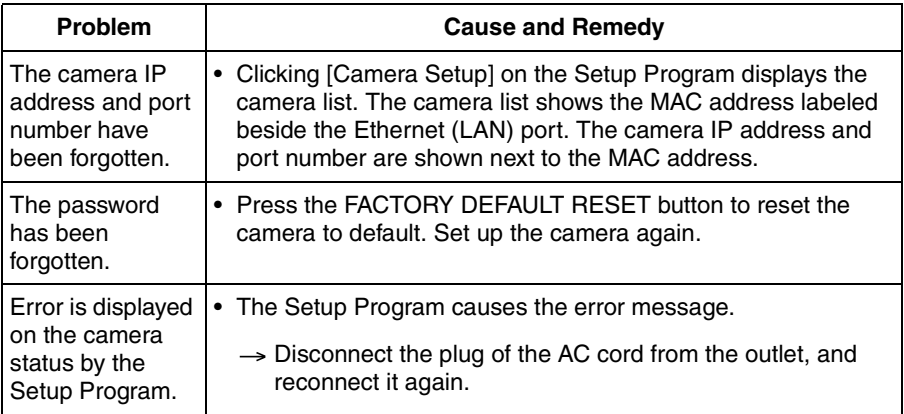

## **2.3 About Wireless Communication**

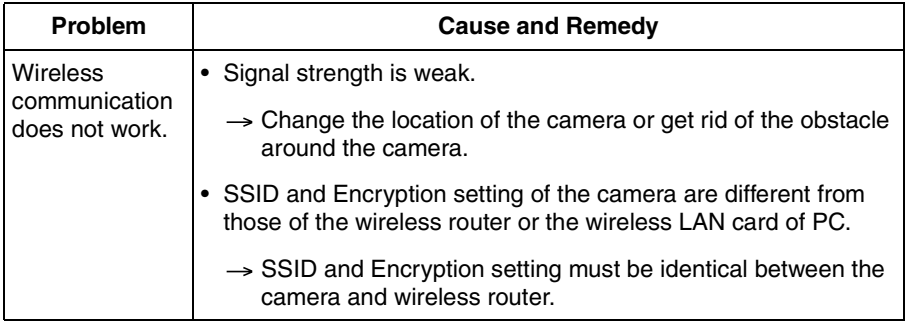

# **2.4 Camera Image/Page Display**

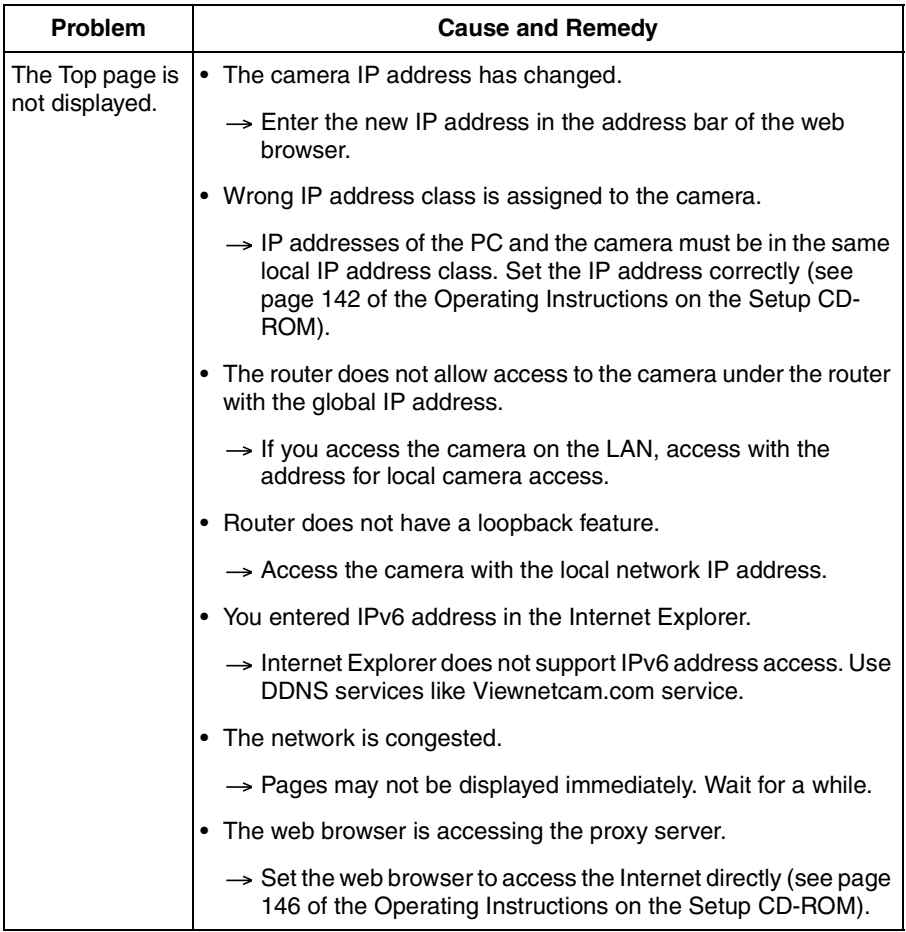

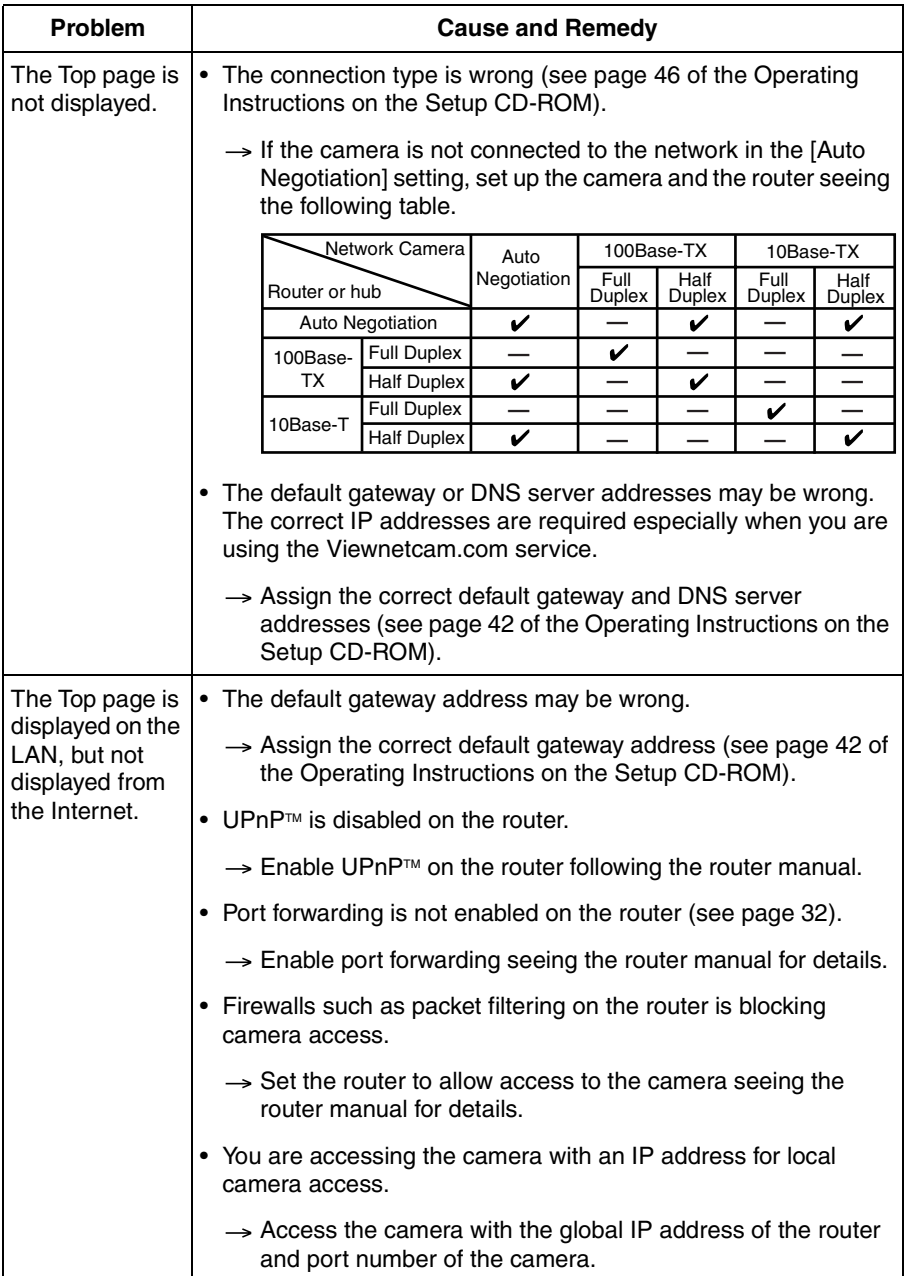

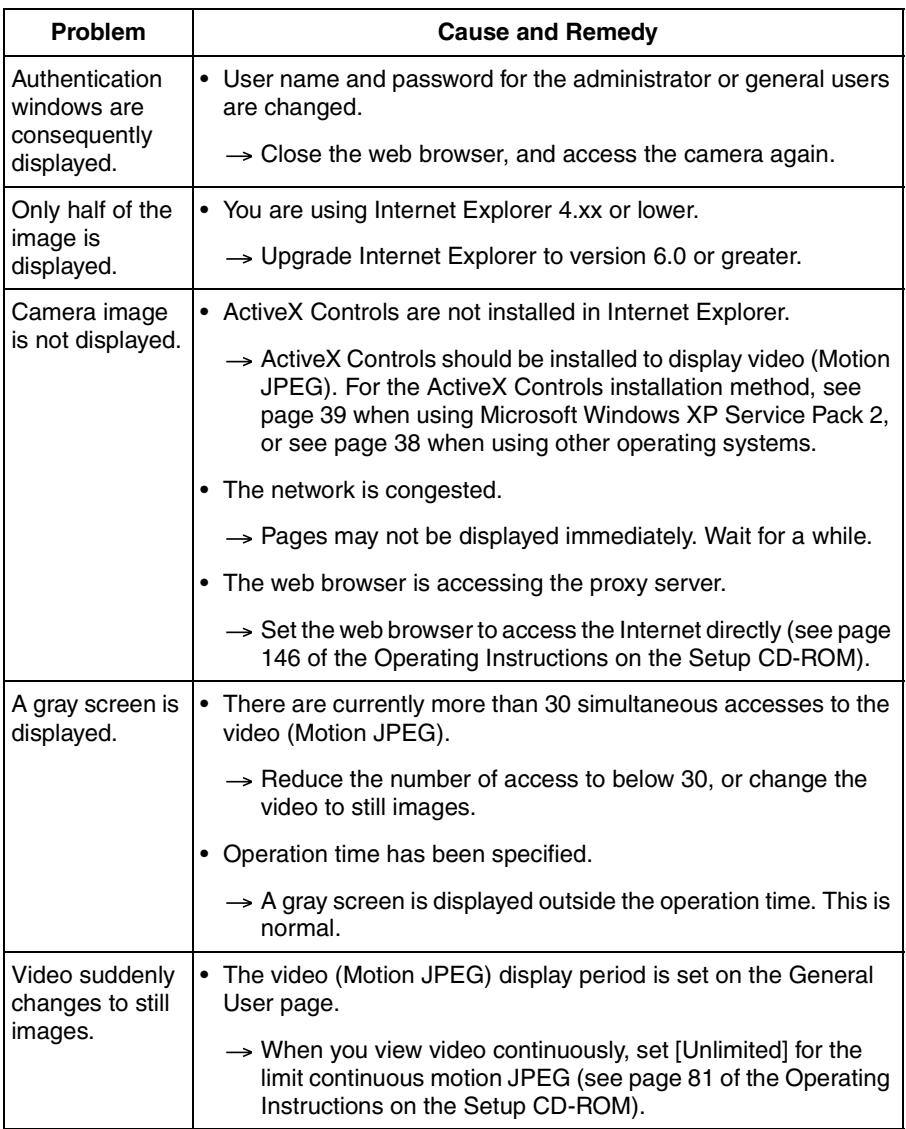

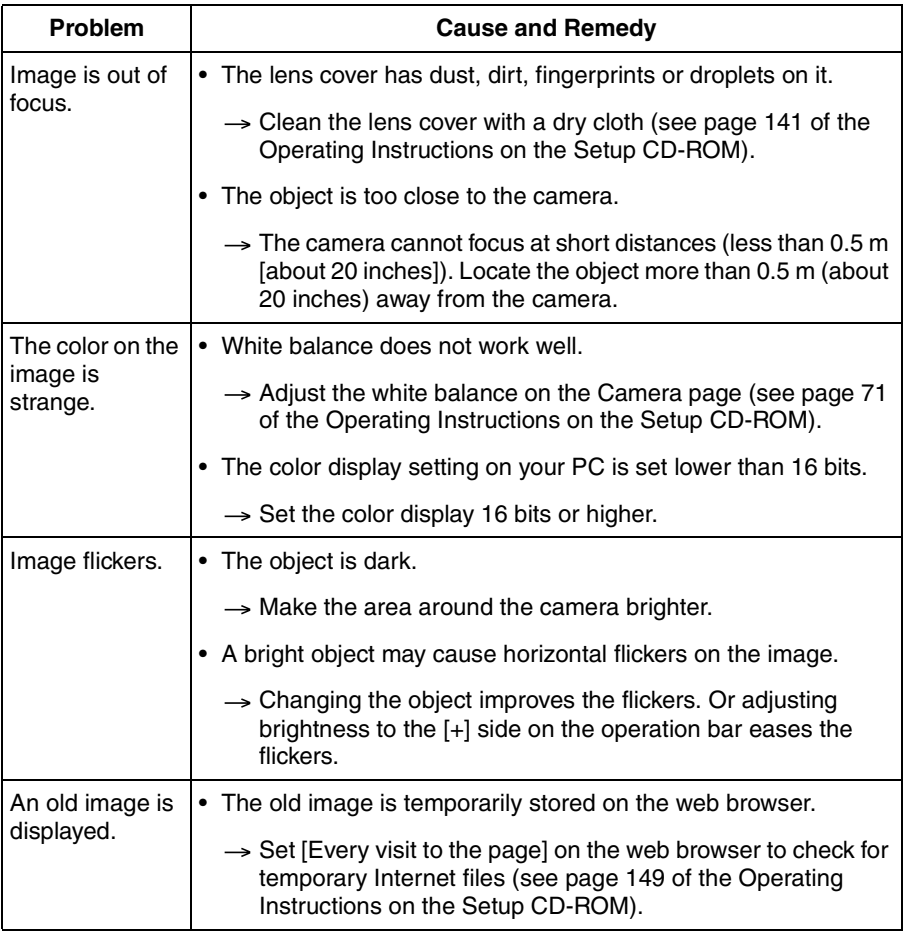

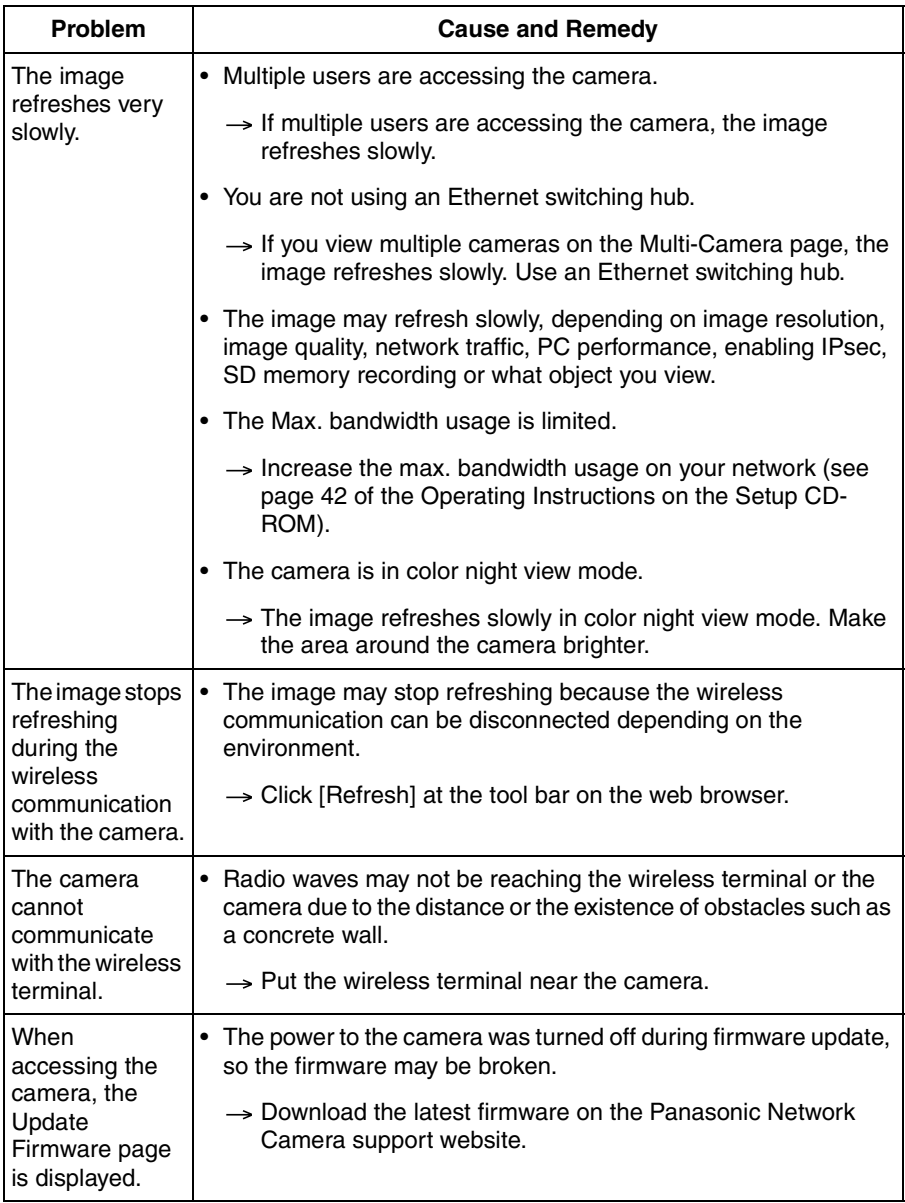

# **2.5 Operation Bar**

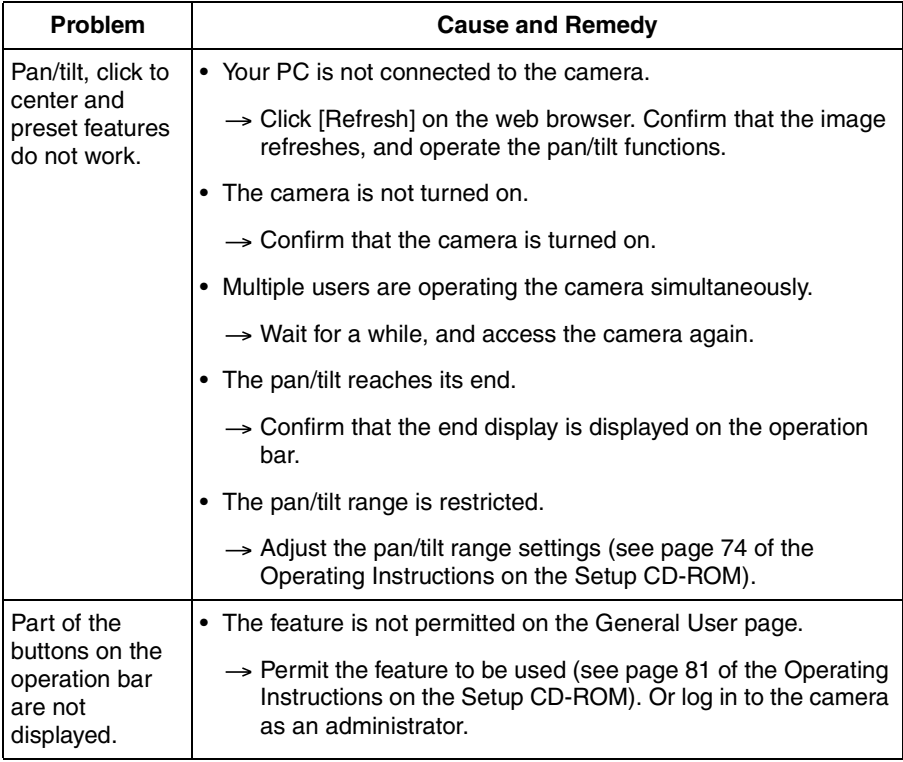

## **2.6 Audio Problems**

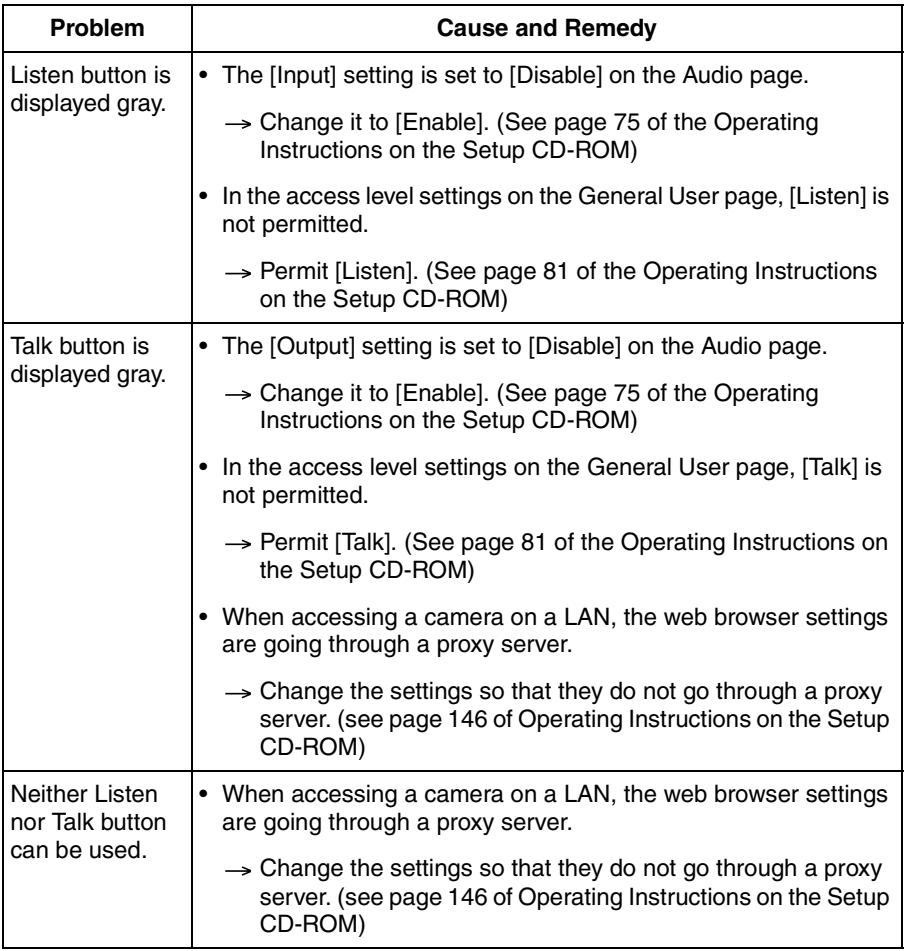

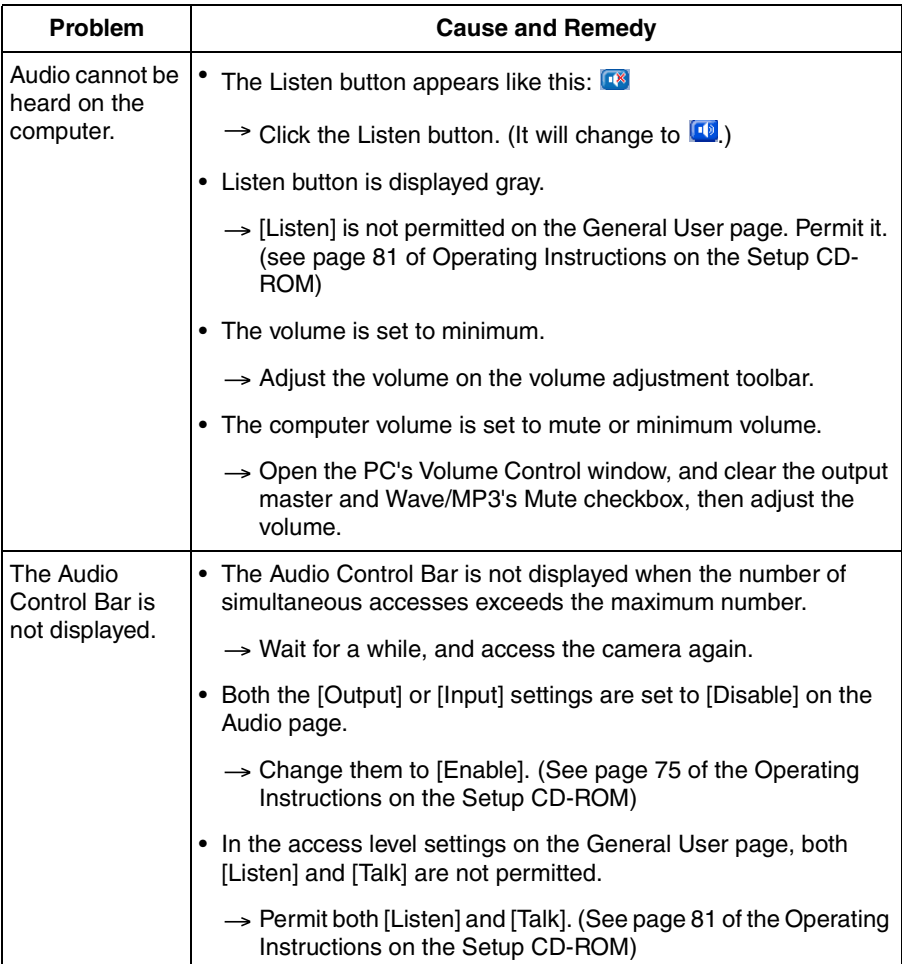

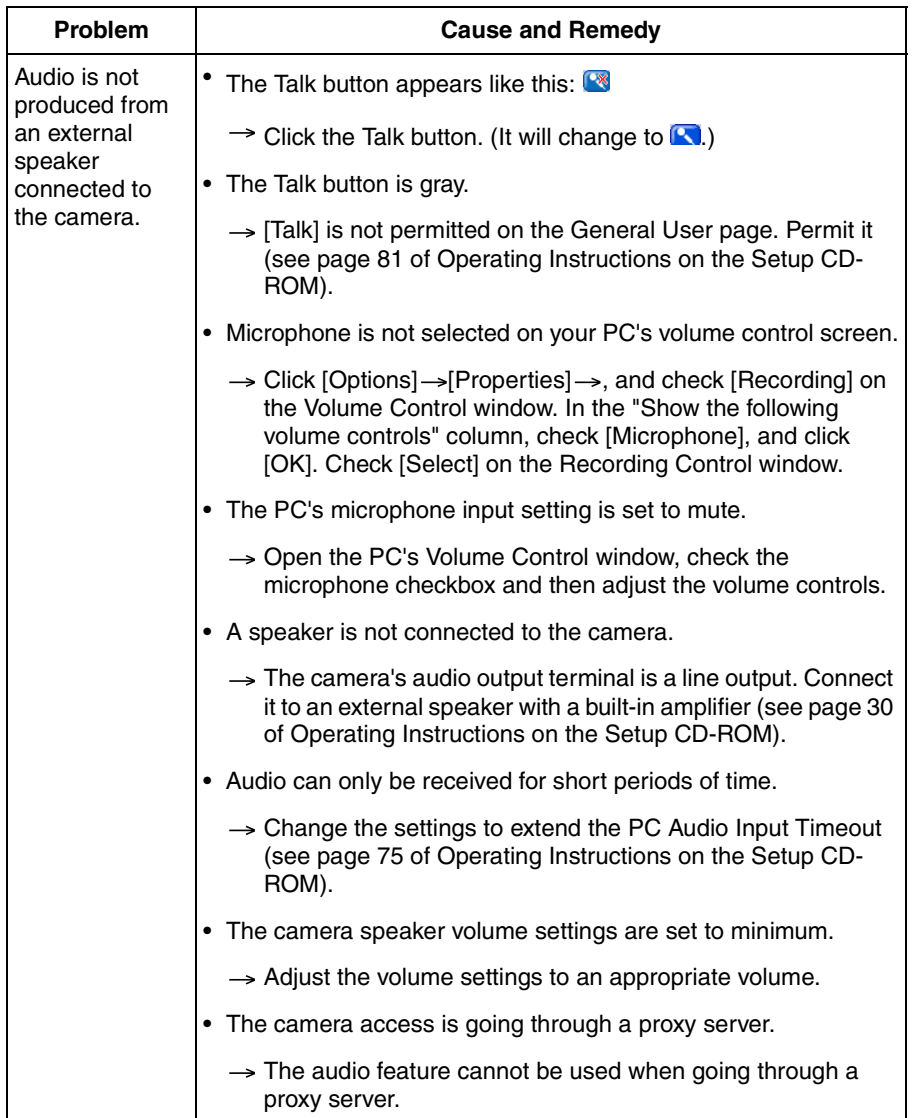

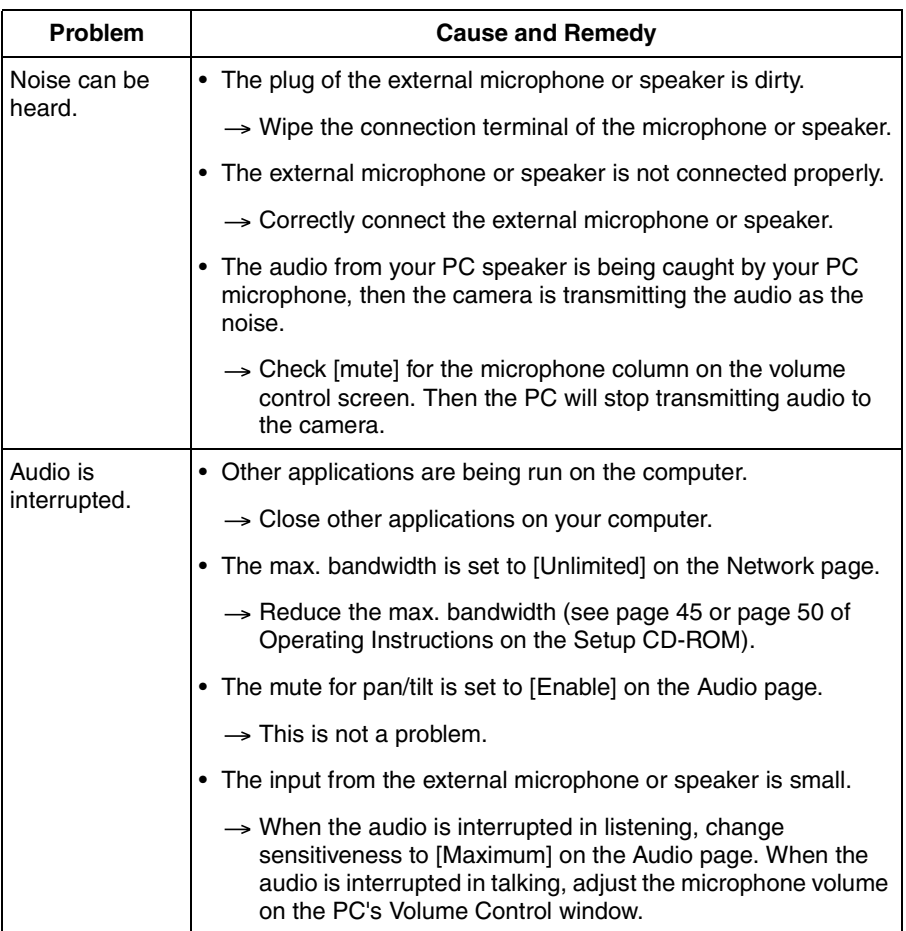

# **2.7 Image Buffer/Image Transfer**

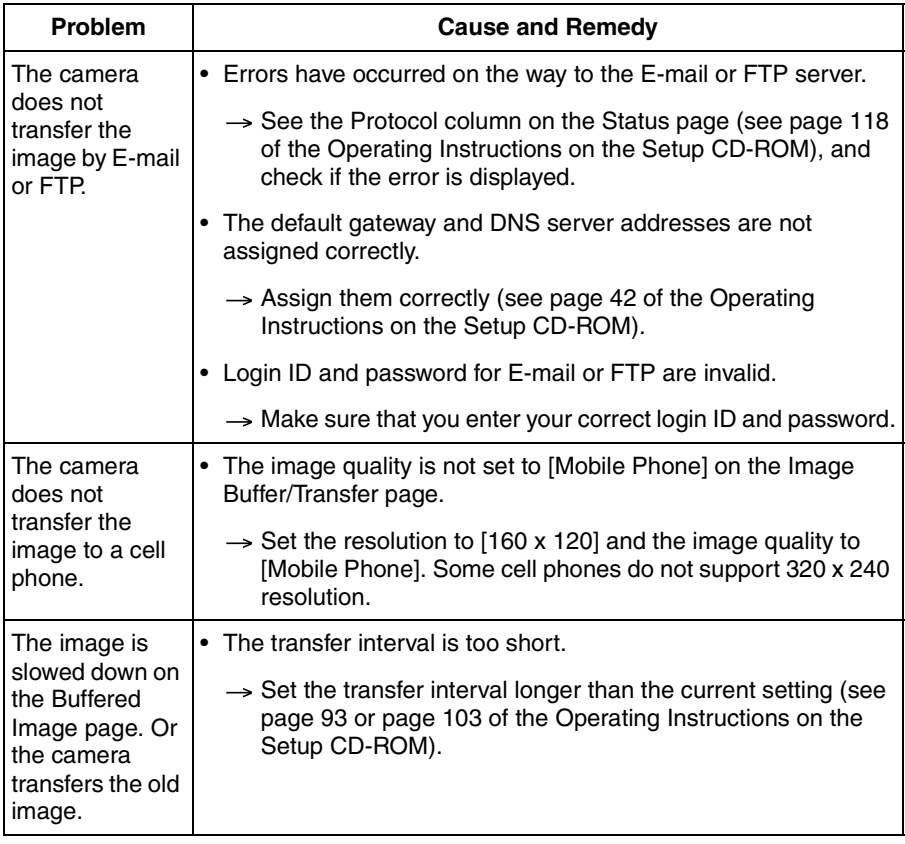

## **2.8 SD Memory Recording**

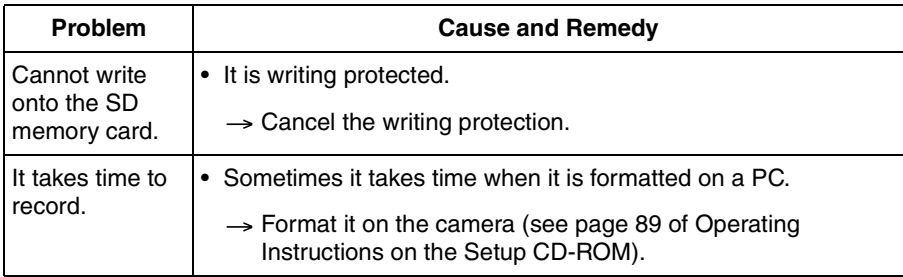

### **2.9 IPv6**

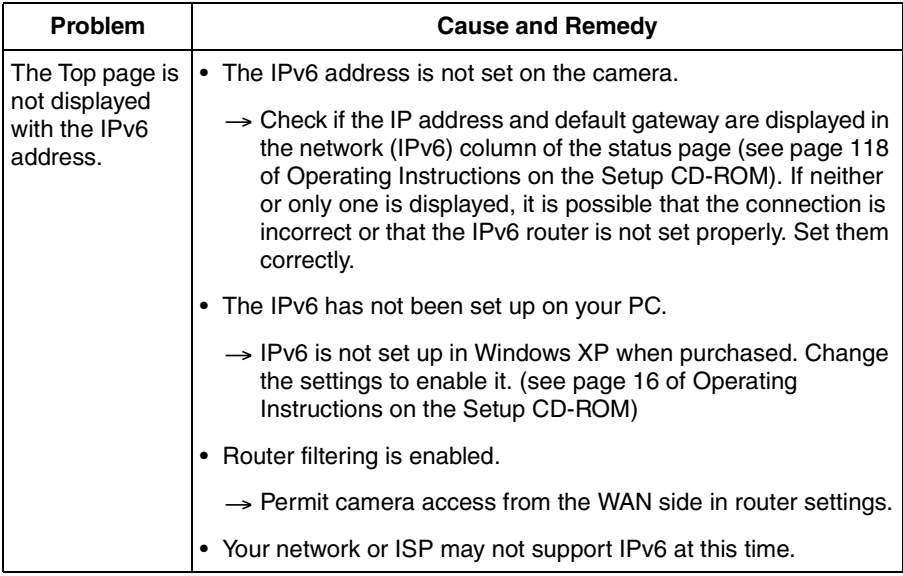

### **2.10 IPsec**

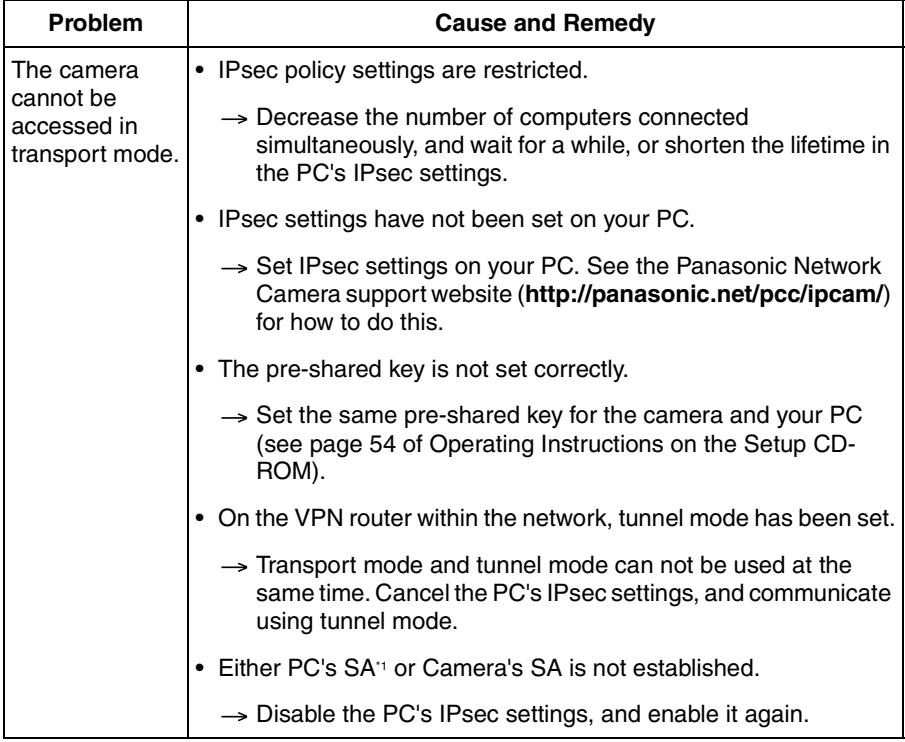

\*1 SA (Security Association) refers to establishing a secure connection for an encrypted communication that uses IPsec or IPv6 by exchanging and sharing information such as the encryption scheme and key before communicating, or refers to an established virtual encrypted communication pathway.

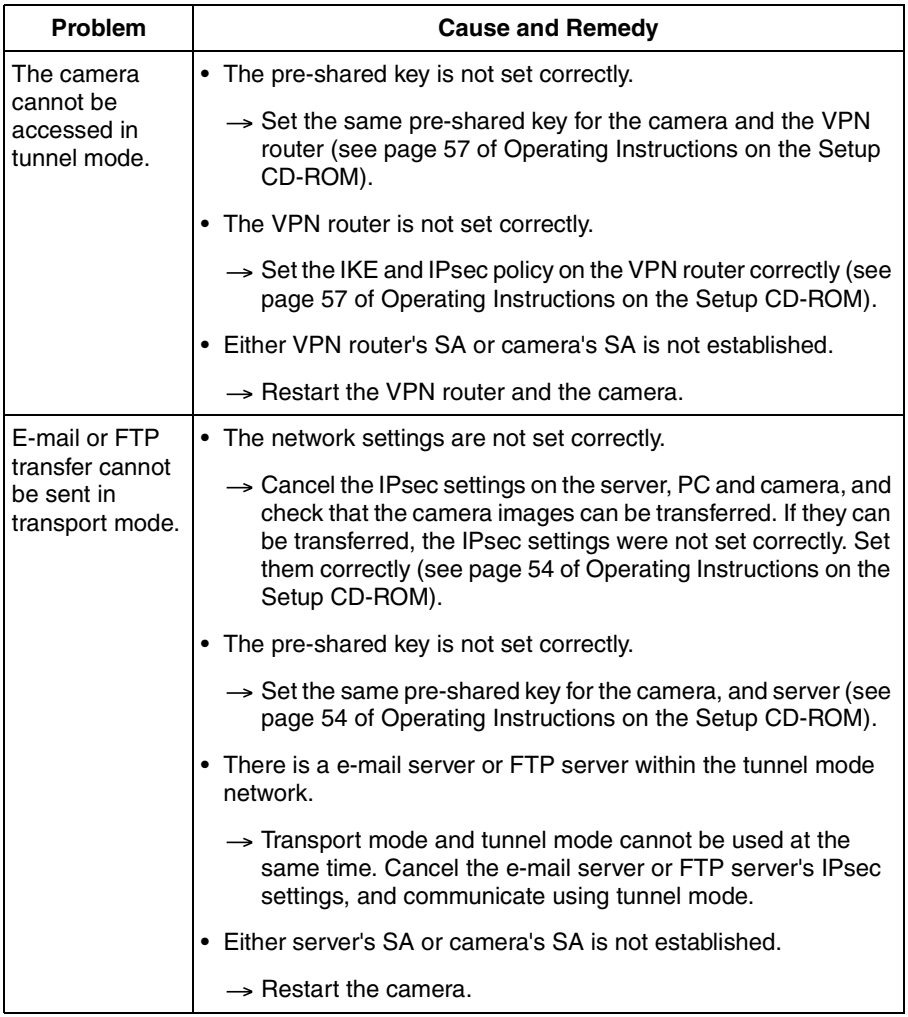

## **2.11 Miscellaneous**

<span id="page-68-0"></span>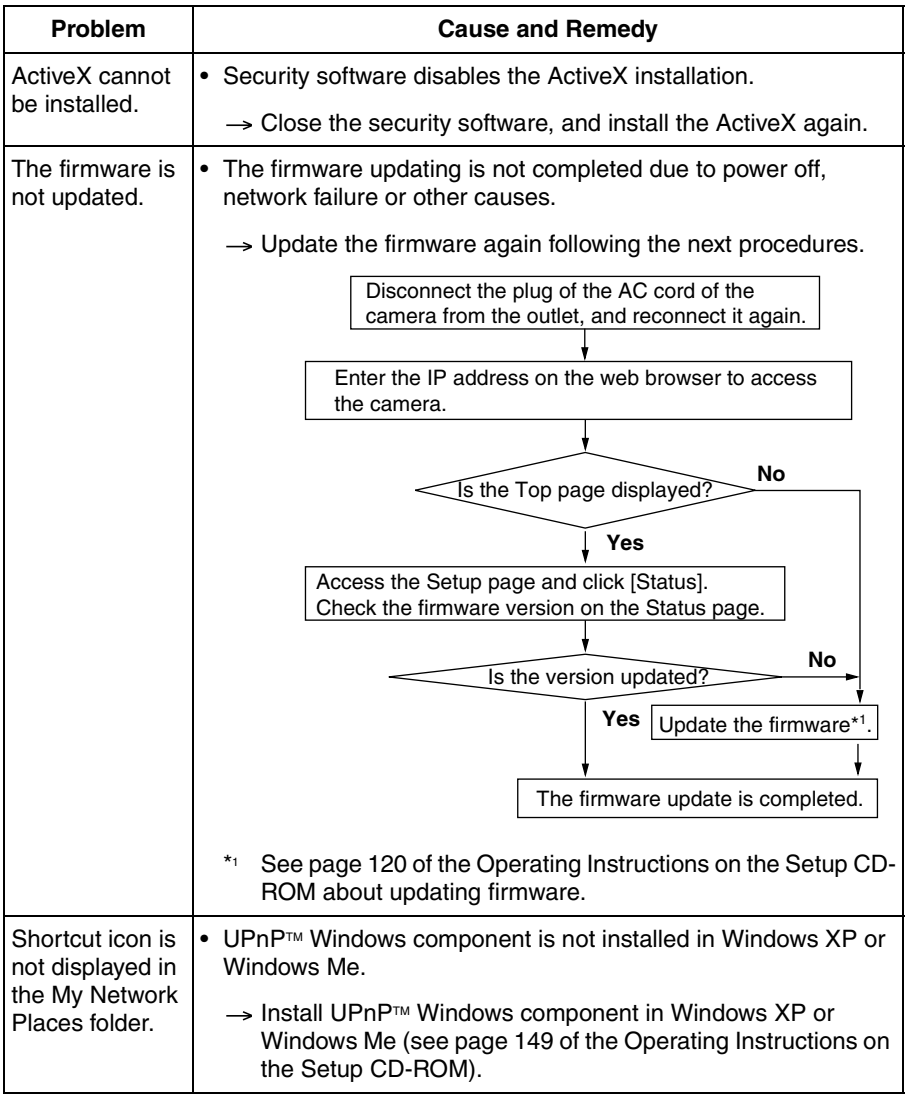

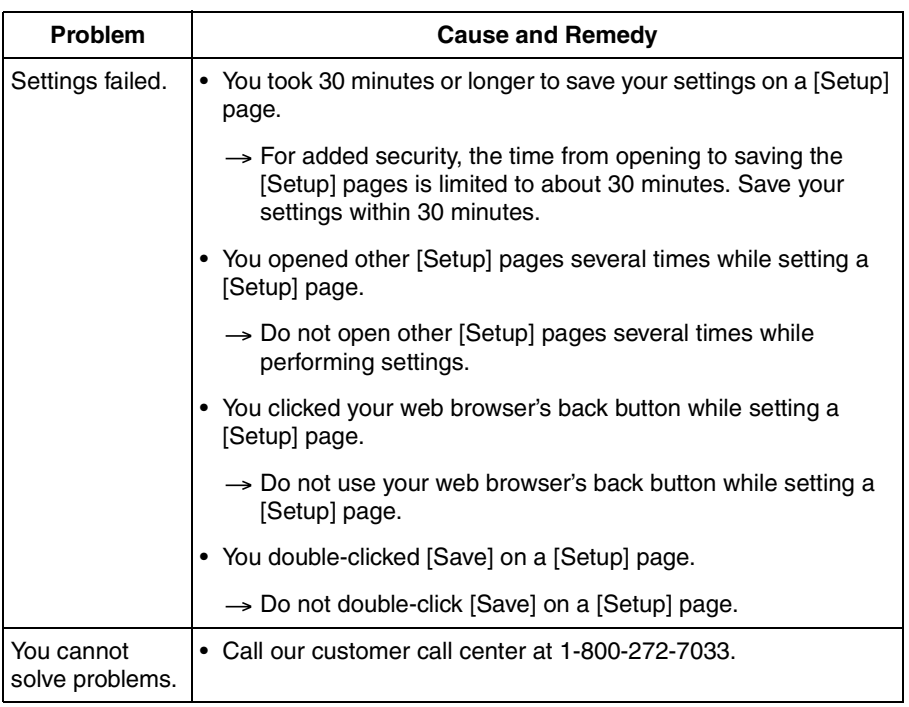

### **Memo**

### **For product service**

- Panasonic Servicenters are listed in the servicenter directory.
- Call 1-800-272-7033 for the location of an authorized servicenter.
- This Network Camera is designed for use in the United States of America. Sale or use of this product in other countries/areas may violate local laws.

#### **When you ship the product**

- Carefully pack your unit, preferably in the original carton.
- Attach a letter, detailing the symptom, to the outside of the carton.

Symptom

- Send the unit to an authorized servicenter, prepaid and adequately insured.
- Do not send your unit to the Panasonic Corporation of North America listed below or to executive or regional sales offices. These locations do not repair consumer products.

The information in this document is subject to change without notice.

#### **Panasonic Corporation of North America**

One Panasonic Way, Secaucus, New Jersey 07094

#### **Copyright:**

This material is copyrighted by Panasonic System Networks Co., Ltd., and may be reproduced for internal use only. All other reproduction, in whole or in part, is prohibited without the written consent of Panasonic System Networks Co., Ltd.

Panasonic System Networks Co., Ltd. 2004

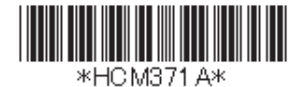